# $\frac{d\ln\ln}{d}$

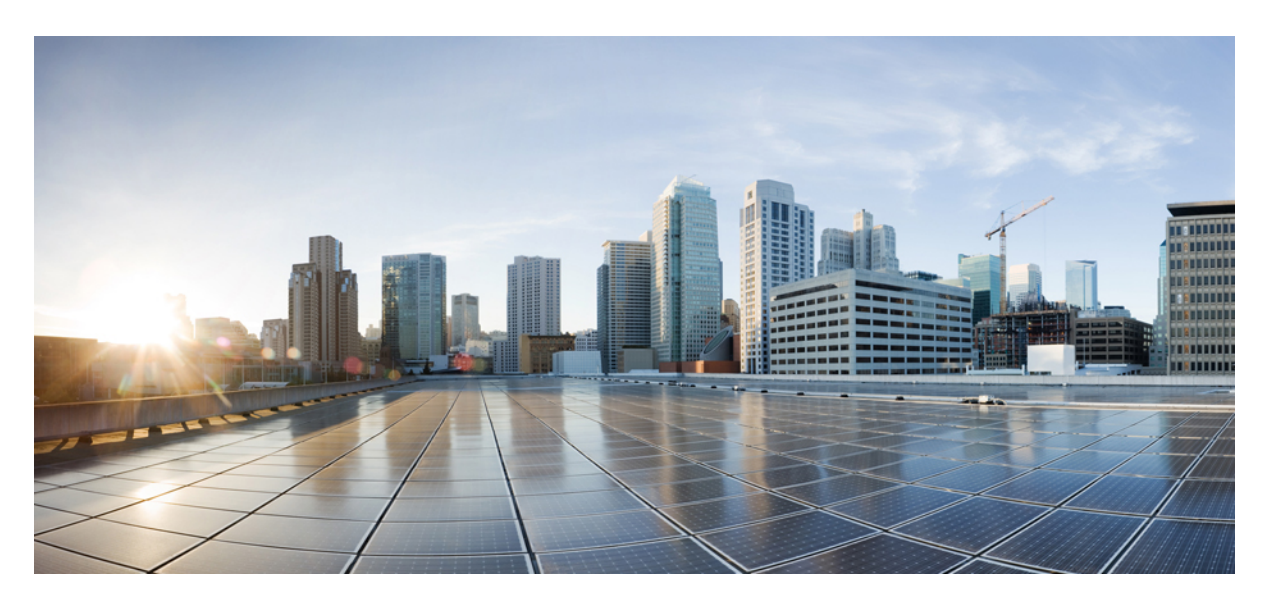

### **Cisco 7800** 系列 **IP** 电话用户手册

首次发布日期**:** 2015 年 11 月 25 日 上次修改日期**:** 2021 年 11 月 19 日

### **Americas Headquarters**

Cisco Systems, Inc. 170 West Tasman Drive San Jose, CA 95134-1706 USA http://www.cisco.com Tel: 408 526-4000 800 553-NETS (6387) Fax: 408 527-0883

THE SPECIFICATIONS AND INFORMATION REGARDING THE PRODUCTS IN THIS MANUAL ARE SUBJECT TO CHANGE WITHOUT NOTICE. ALL STATEMENTS, INFORMATION, AND RECOMMENDATIONS IN THIS MANUAL ARE BELIEVED TO BE ACCURATE BUT ARE PRESENTED WITHOUT WARRANTY OF ANY KIND, EXPRESS OR IMPLIED. USERS MUST TAKE FULL RESPONSIBILITY FOR THEIR APPLICATION OF ANY PRODUCTS.

THE SOFTWARE LICENSE AND LIMITED WARRANTY FOR THE ACCOMPANYING PRODUCT ARE SET FORTH IN THE INFORMATION PACKET THAT SHIPPED WITH THE PRODUCT AND ARE INCORPORATED HEREIN BY THIS REFERENCE. IF YOU ARE UNABLE TO LOCATE THE SOFTWARE LICENSE OR LIMITED WARRANTY, CONTACT YOUR CISCO REPRESENTATIVE FOR A COPY.

The following information is for FCC compliance of Class A devices: This equipment has been tested and found to comply with the limits for a Class A digital device, pursuant to part 15 of the FCC rules. These limits are designed to provide reasonable protection against harmful interference when the equipment is operated in a commercial environment. This equipment generates, uses, and can radiate radio-frequency energy and, if not installed and used in accordance with the instruction manual, may cause harmful interference to radio communications. Operation of this equipment in a residential area is likely to cause harmful interference, in which case users will be required to correct the interference at their own expense.

The following information is for FCC compliance of Class B devices: This equipment has been tested and found to comply with the limits for a Class B digital device, pursuant to part 15 of the FCC rules. These limits are designed to provide reasonable protection against harmful interference in a residential installation. This equipment generates, uses and can radiate radio frequency energy and, if not installed and used in accordance with the instructions, may cause harmful interference to radio communications. However, there is no guarantee that interference will not occur in a particular installation. If the equipment causes interference to radio or television reception, which can be determined by turning the equipment off and on, users are encouraged to try to correct the interference by using one or more of the following measures:

- Reorient or relocate the receiving antenna.
- Increase the separation between the equipment and receiver.
- Connect the equipment into an outlet on a circuit different from that to which the receiver is connected.
- Consult the dealer or an experienced radio/TV technician for help.

Modifications to this product not authorized by Cisco could void the FCC approval and negate your authority to operate the product.

The Cisco implementation of TCP header compression is an adaptation of a program developed by the University of California, Berkeley (UCB) as part of UCB's public domain version of the UNIX operating system. All rights reserved. Copyright © 1981, Regents of the University of California.

NOTWITHSTANDING ANY OTHER WARRANTY HEREIN, ALL DOCUMENT FILES AND SOFTWARE OF THESE SUPPLIERS ARE PROVIDED "AS IS" WITH ALL FAULTS. CISCO AND THE ABOVE-NAMED SUPPLIERS DISCLAIM ALL WARRANTIES, EXPRESSED OR IMPLIED, INCLUDING, WITHOUT LIMITATION, THOSE OF MERCHANTABILITY, FITNESS FOR A PARTICULAR PURPOSE AND NONINFRINGEMENT OR ARISING FROM A COURSE OF DEALING, USAGE, OR TRADE PRACTICE.

IN NO EVENT SHALL CISCO OR ITS SUPPLIERS BE LIABLE FOR ANY INDIRECT, SPECIAL, CONSEQUENTIAL, OR INCIDENTAL DAMAGES, INCLUDING, WITHOUT LIMITATION, LOST PROFITS OR LOSS OR DAMAGE TO DATA ARISING OUT OF THE USE OR INABILITY TO USE THIS MANUAL, EVEN IF CISCO OR ITS SUPPLIERS HAVE BEEN ADVISED OF THE POSSIBILITY OF SUCH DAMAGES.

Any Internet Protocol (IP) addresses and phone numbers used in this document are not intended to be actual addresses and phone numbers. Any examples, command display output, network topology diagrams, and other figures included in the document are shown for illustrative purposes only. Any use of actual IP addresses or phone numbers in illustrative content is unintentional and coincidental.

All printed copies and duplicate soft copies of this document are considered uncontrolled. See the current online version for the latest version.

Cisco has more than 200 offices worldwide. Addresses and phone numbers are listed on the Cisco website at www.cisco.com/go/offices.

Cisco and the Cisco logo are trademarks or registered trademarks of Cisco and/or its affiliates in the U.S. and other countries. To view a list of Cisco trademarks, go to this URL: <https://www.cisco.com/c/en/us/about/legal/trademarks.html>. Third-party trademarks mentioned are the property of their respective owners. The use of the word partner does not imply a partnership relationship between Cisco and any other company. (1721R)

© 2015–2021 Cisco Systems, Inc. 保留所有权利。

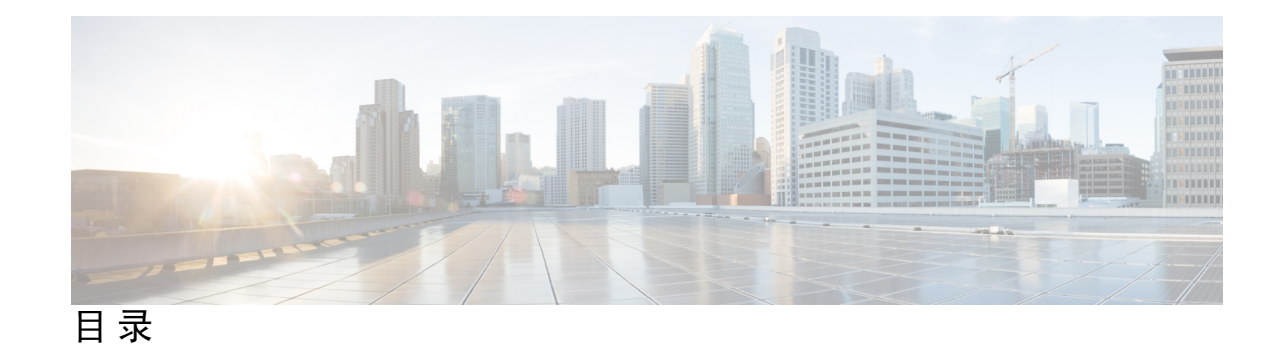

第 1 章 **2** [您的电话](#page-10-0) 1

[Cisco](#page-10-1) 7800 系列 IP 电话 **1**

[新增和变更内容](#page-11-0) **2**

- 14.1(1) [版固件新增和变更内容](#page-11-1) **2**
- 14.0(1) [版固件新增和变更内容](#page-11-2) **2**
- 12.8(1) [版固件新增和变更内容](#page-11-3) **2**
- 12.7(1) [版固件新增和变更内容](#page-12-0) **3**
- 12.6(1) [版固件新增和变更内容](#page-12-1) **3**
- 12.5(1)SR3 [版固件新增和变更内容](#page-12-2) **3**
- 12.5(1)SR2 [版固件新增和变更内容](#page-13-0) **4**
- 12.5(1)SR1 [版固件新增和变更内容](#page-13-1) **4**
- 12.5(1) [版固件新增和变更内容](#page-13-2) **4**
- 12.1(1)SR1 [版固件新增和变更内容](#page-13-3) **4**
- 12.1(1) [版固件新增和变更内容](#page-13-4) **4**
- 12.0(1) [版固件新增和变更内容](#page-14-0) **5**
- 11.7(1) [版固件新增和变更内容](#page-14-1) **5**
- 11.5(1)SR1 [版固件新增和变更内容](#page-14-2) **5**
- 11.5(1) [版固件新增和变更内容](#page-14-3) **5**
- 11.0 [版固件新增和变更内容](#page-14-4) **5**
- [功能支持](#page-15-0) **6**
- [电话设置](#page-15-1) **6**
	- [调整听筒座](#page-15-2) **6**
	- [改变您电话的视角](#page-16-0) **7**
	- [连接到网络](#page-16-1) **7**

[与电话和计算机共享网络连接](#page-16-2) **7** [使用激活代码自行激活连接](#page-17-0) **8** 连接到 [Expressway](#page-17-1) **8** [更改服务模式](#page-18-0) **9** [用新电话更换现有电话](#page-18-1) **9** [激活并登录到您的电话](#page-19-0) **10** [登录到您的电话](#page-19-1) **10** [从另一部电话登录您的分机](#page-19-2) **10** [从另一部电话注销您的分机](#page-20-0) **11** 使用 Cisco [头戴式耳机登录](#page-20-1) Extension Mobility **11** Self Care [自助门户](#page-21-0) **12** [快速拨号号码](#page-22-0) **13** [按键和硬件](#page-23-0) **14** [电话键盘字符](#page-24-0) **15** [导航](#page-25-0) **16** [软键、线路和功能按键](#page-25-1) **16** [电话屏幕功能](#page-26-0) **17** [电话图标](#page-26-1) **17** [清洁电话屏幕](#page-27-0) **18** [电话呼叫与线路之间的区别](#page-27-1) **18** [电源要求](#page-28-0) **19** [电话固件和升级](#page-28-1) **19** [推迟电话升级](#page-28-2) **19** [查看电话固件升级的进度](#page-28-3) **19** [节能](#page-29-0) **20** [打开您的电话](#page-29-1) **20** [其他帮助和信息](#page-29-2) **20** [辅助功能](#page-30-0) **21** [故障诊断](#page-30-1) **21** [查找关于您的电话的信息](#page-30-2) **21** [报告呼叫质量问题](#page-31-0) **22**

[报告所有电话问题](#page-31-1) **22** [失去电话连接](#page-31-2) **22**

[思科一年有限硬件保修条款](#page-32-0) **23**

### 第 2章 **[呼叫](#page-34-0) 25**

[音频路径选择](#page-34-1) **25** [发出呼叫](#page-35-0) **26** [发出呼叫](#page-35-1) **26** [使用热线电话发起呼叫](#page-35-2) **26** [使用免持话筒发出呼叫](#page-35-3) **26** [使用标准头戴式耳机发出呼叫](#page-36-0) **27** [重拨号码](#page-36-1) **27** [快速拨号](#page-36-2) **27** [使用快速拨号按键发出呼叫](#page-36-3) **27** [使用快速拨号代码发出呼叫](#page-37-0) **28** [使用快速拨号按键发出呼叫](#page-37-1) **28** [拨打国际号码](#page-38-0) **29** [联系人空闲时收到通知](#page-38-1) **29** [需要计费代码或授权码的呼叫](#page-38-2) **29** [安全呼叫](#page-39-0) **30** [应答呼叫](#page-39-1) **30** [应答呼叫](#page-39-2) **30** [应答呼叫等待](#page-39-3) **30** [拒绝呼叫](#page-39-4) **30** [开启免打扰](#page-40-0) **31** [应答同事的电话\(呼叫代接\)](#page-40-1) **31** [应答组内的呼叫\(代答\)](#page-40-2) **31** [从另一个组应答呼叫\(组代答\)](#page-41-0) **32** [从关联的组应答呼叫\(其他代答\)](#page-41-1) **32** [应答寻线组中的呼叫](#page-41-2) **32** [登录和注销寻线组](#page-42-0) **33**

[查看寻线组中的呼叫队列](#page-42-1) **33** [自动应答呼叫](#page-42-2) **33** [跟踪可疑呼叫](#page-43-0) **34** [将呼叫设为静音](#page-43-1) **34** [保留呼叫](#page-44-0) **35** [保留呼叫](#page-44-1) **35** [应答保留时间过长的呼叫](#page-44-2) **35** [在活动呼叫与已保留呼叫之间切换](#page-44-3) **35** 在 Cisco 7811 IP [电话上切换活动呼叫和保留呼叫](#page-45-0) **36** [呼叫保留](#page-45-1) **36** [使用呼叫保留来保留呼叫](#page-45-2) **36** [使用呼叫保留来提取保留呼叫](#page-45-3) **36** [使用协助定向呼叫暂留来暂留呼叫](#page-46-0) **37** [使用协助定向呼叫暂留来提取保留的呼叫](#page-46-1) **37** [使用手动定向呼叫暂留来保留呼叫](#page-46-2) **37** [使用手动定向呼叫暂留来提取保留的呼叫](#page-47-0) **38** [前转呼叫](#page-47-1) **38** [转接呼叫](#page-47-2) **38** [转接呼叫到语音邮件](#page-48-0) **39** [将呼叫转接到其他人](#page-48-1) **39** [完成转接之前咨询](#page-48-2) **39** [电话会议和会议](#page-49-0) **40** [将其他人添加到呼叫](#page-49-1) (7811) **40** [将其他人添加到呼叫\(](#page-49-2)7821、7841、7861) **40** [完成会议之前在呼叫之间切换](#page-50-0) **41** [查看和删除会议参与者](#page-50-1) **41** [计划的电话会议](#page-50-2) (Meet Me) **41** 召开 [Meet-Me](#page-50-3) 会议 **41** 加入 [Meet-Me](#page-51-0) 会议 **42** [内部通信呼叫](#page-51-1) **42** [进行内部通信呼叫](#page-51-2) **42**

[应答内部通信呼叫](#page-52-0) **43**

[对通话进行监听和录音](#page-52-1) **43**

[设置监听的呼叫](#page-52-2) **43**

[对呼叫进行录音](#page-53-0) **44**

[优先呼叫](#page-53-1) **44**

[进行优先呼叫](#page-54-0) **45**

[应答优先呼叫](#page-54-1) **45**

[在另一个呼叫中应答优先呼叫](#page-54-2) **45**

[多条线路](#page-55-0) **46**

[查看您的主线路上的所有呼叫](#page-55-1) **46**

[先应答最早的呼叫](#page-55-2) **46**

[查看电话上的所有呼叫](#page-55-3) **46**

**[46](#page-55-4)**

[将自己加入到共享线路上的呼叫](#page-56-0) **47**

[在共享线路上启用隐私功能](#page-56-1) **47**

[使用移动连接的电话呼叫](#page-56-2) **47**

[启用移动连接](#page-57-0) **48**

[将呼叫从桌面电话移至移动电话](#page-57-1) **48**

[将呼叫从移动电话移至桌面电话](#page-58-0) **49**

[将呼叫从移动电话转接到桌面电话](#page-58-1) **49**

[语音邮件](#page-58-2) **49**

[语音邮件指示](#page-59-0) **50**

[访问语音邮件](#page-59-1) **50**

[访问音频语音邮件](#page-59-2) **50**

### 第 **3** 章 [联系人](#page-62-0) **53**

[公司目录](#page-62-1) **53** [在公司目录中拨打联系人电话](#page-62-2) **53** [个人目录](#page-62-3) **53** [登录和注销个人目录](#page-63-0) **54** [将新联系人添加到您的个人目录](#page-63-1) **54** 目录

[在您的个人目录中搜索联系人](#page-63-2) **54**

[在您的个人目录中呼叫联系人](#page-64-0) **55**

[将快速拨号代码分配给联系人](#page-64-1) **55**

[使用快速拨号代码呼叫联系人](#page-65-0) **56**

[在您的个人目录中编辑联系人](#page-65-1) **56**

[从您的个人目录中删除联系人](#page-65-2) **56**

[删除快速拨号代码](#page-66-0) **57**

Cisco Web [Dialer](#page-66-1) **57**

#### 第 4 章  **[最近通话](#page-68-0) 59**

[最近通话列表](#page-68-1) **59** [查看最近通话](#page-68-2) **59** [返回最近通话](#page-69-0) **60** [清除最近通话列表](#page-69-1) **60** [删除呼叫记录](#page-69-2) **60**

### 第 5 章 **10** [应用程序](#page-72-0) 63

[可用的应用程序](#page-72-1) **63** [查看活动的应用程序](#page-72-2) **63** [切换到活动的应用程序](#page-72-3) **63** [关闭活动的应用程序](#page-73-0) **64**

### 第 6章 **65** <mark>[设置](#page-74-0) 65</mark>

["设置"菜单](#page-74-1) **65** [更改铃声](#page-74-2) **65** [调整对比度](#page-74-3) **65** [调节电话屏幕背景光](#page-75-0) **66** 关闭选择按键 LED [以启用节能模式](#page-75-1) **66** [通话期间调节音量](#page-76-0) **67** [调节电话振铃器音量](#page-76-1) **67** [电话显示语言](#page-76-2) **67**

第 7 章  **[配件](#page-78-0) 69** 

[支持的配件](#page-78-1) **69** [查看与电话关联的配件](#page-79-0) **70** [检查您的电话型号](#page-79-1) **70** [头戴式耳机](#page-80-0) **71** [头戴式耳机的重要安全信息](#page-80-1) **71** Cisco 500 [系列头戴式耳机](#page-80-2) **71** Cisco 561 和 562 [头戴式耳机按键和](#page-83-0) LED **74** Cisco 561 和 562 [头戴式耳机的标准底座](#page-85-0) **76** Cisco 561 和 562 [头戴式耳机\(多功能底座\)](#page-85-1) **76** [第三方头戴式耳机](#page-89-0) **80** [音频质量](#page-89-1) **80** [有线头戴式耳机](#page-90-0) **81** [无线头戴式耳机](#page-90-1) **81** [将头戴式耳机连接到您的电话](#page-90-2) **81** [连接标准头戴式耳机](#page-90-3) **81** 使用 Y [型电缆连接](#page-91-0) Cisco 标准底座 **82** [更改头戴式耳机铃声设置](#page-91-1) **82** 更新与 Cisco IP [电话一起使用的](#page-91-2) Cisco 头戴式耳机固件 **82** [在电话上配置头戴式耳机](#page-92-0) **83** 从电话重置 Cisco [头戴式耳机设置](#page-92-1) **83** [调节头戴式耳机反馈](#page-92-2) **83** [设置宽频标准头戴式耳机](#page-93-0) **84** [在您的电话上启用电子叉簧控制](#page-93-1) **84** [呼叫时切换头戴式耳机](#page-93-2) **84** Cisco [头戴式耳机故障诊断](#page-94-0) **85** [确认您的头戴式耳机已注册](#page-94-1) **85** [头戴式耳机中没有声音](#page-94-2) **85** [音频质量差](#page-95-0) **86** [麦克风没有听到声音](#page-95-1) **86**

[头戴式耳机无法充电](#page-96-0) **87**

[头戴式耳机电池无法储存电量](#page-97-0) **88**

### [硅胶套](#page-97-1) **88**

- 安装 Cisco IP [电话硅胶套](#page-98-0) **89**
- 安装 Cisco IP [电话听筒盖](#page-99-0) **90**

[清洁硅胶套](#page-100-0) **91**

第 **8** 章 [产品安全与安全性](#page-102-0) **93**

[安全和性能信息](#page-102-1) **93** [停电](#page-102-2) **93** [外部设备](#page-102-3) **93** [电话供电方式](#page-103-0) **94** [网络拥塞期间的电话行为](#page-103-1) **94** UL [警告](#page-103-2) **94** [能源之星](#page-103-3) **94** [产品标签](#page-104-0) **95** [合规性声明](#page-104-1) **95** [针对欧盟的合规性声明](#page-104-2) **95** CE [标记](#page-104-3) **95** [针对加拿大的合规性声明](#page-104-4) **95** [针对新西兰的合规性声明](#page-104-5) **95** 许可连接 (PTC) [通用警告](#page-104-6) **95** [针对巴西的合规性信息](#page-105-0) **96** [针对日本的合规性信息](#page-105-1) **96** FCC [遵从性声明](#page-105-2) **96** FCC 第 15.19 [部分声明](#page-105-3) **96** FCC 第 15.21 [部分声明](#page-105-4) **96** FCC [射频辐射暴露声明](#page-106-0) **97** FCC 接收器和 B [类数字设备声明](#page-106-1) **97** [思科产品安全概述](#page-106-2) **97** [重要在线信息](#page-106-3) **97**

**Cisco 7800** 系列 **IP** 电话用户手册

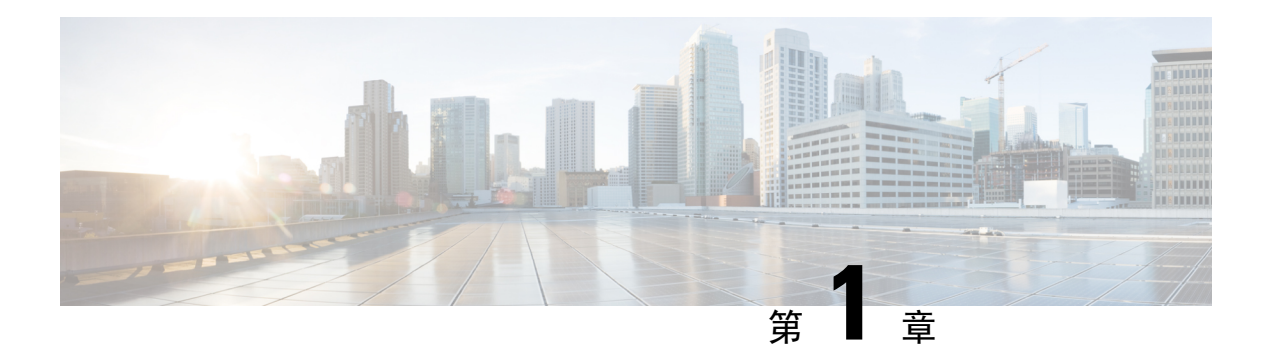

## <span id="page-10-0"></span>您的电话

- [Cisco](#page-10-1) 7800 系列 IP 电话, 第1页
- [电话设置](#page-15-1), 第6页
- [激活并登录到您的电话](#page-19-0), 第10页
- Self Care [自助门户](#page-21-0), 第12页
- [按键和硬件](#page-23-0), 第14页
- [电源要求](#page-28-0), 第19页
- [电话固件和升级](#page-28-1), 第19页
- 节能, 第20页
- [其他帮助和信息](#page-29-2), 第20页

## <span id="page-10-1"></span>**Cisco 7800** 系列 **IP** 电话

Cisco 7811、7821、7841 和 7861 IP 电话可提供易于使用、高度安全的语音通信。

图 **1: Cisco 7800** 系列 **IP** 电话

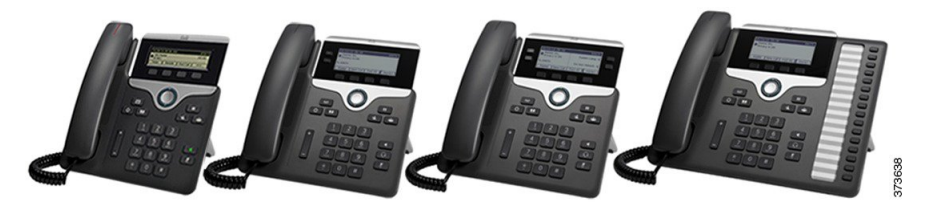

下表显示 Cisco 7800 系列 IP 电话的主要功能。

表 **1: Cisco 7800** 系列 **IP** 电话主要功能

| 功能     | 7811     | 7821    | 7841     | 7861     |
|--------|----------|---------|----------|----------|
| 屏幕     | 灰度, 无背景光 | 灰度,有背景光 | 灰度, 有背景光 | 灰度, 有背景光 |
| 线路     |          |         |          | 16       |
| 固定功能按键 | 8        |         |          | q        |

您的电话必须连接到网络,并配置为连接到呼叫控制系统。电话支持许多功能,具体视呼叫控制系 统而定。根据管理员设置的方式,您的电话可能并非所有功能均可用。

当您向电话添加功能时,有些功能需要线路按钮。但电话上的每个线路按钮仅可支持一种功能(一 条线路、快速拨号或功能)。如果电话的线路按键已被占用,您的电话不会显示任何其他功能。

要检查您使用的电话型号,按应用程序 第 并选择电话信息。型号字段将显示您的电话型号。

### <span id="page-11-1"></span><span id="page-11-0"></span>新增和变更内容

### **14.1(1)** 版固件新增和变更内容

以下信息为 14.1(1) 版固件的新增或变更内容。

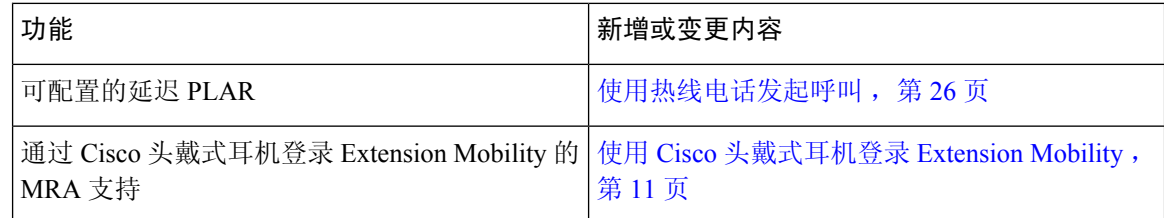

### <span id="page-11-2"></span>**14.0(1)** 版固件新增和变更内容

#### 表 **2:** 新信息及变更内容

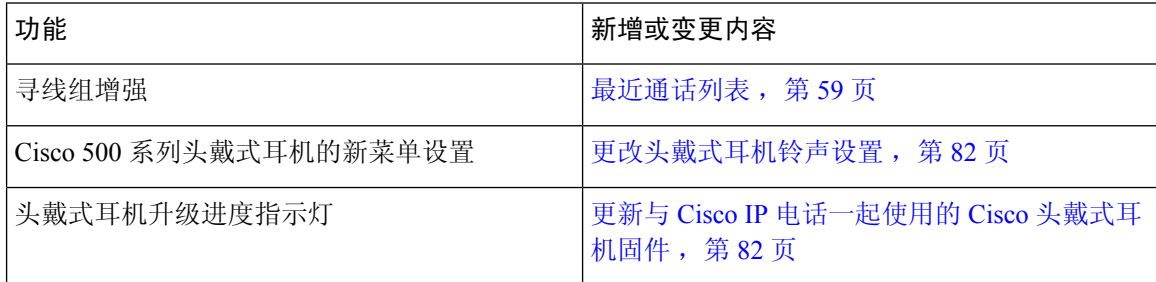

### <span id="page-11-3"></span>**12.8(1)** 版固件新增和变更内容

下表显示了为 12.8(1) 版固件所做的更改。

#### 表 **3: Cisco 7800 IP** 电话针对 **12.8(1)** 版固件所做的修订

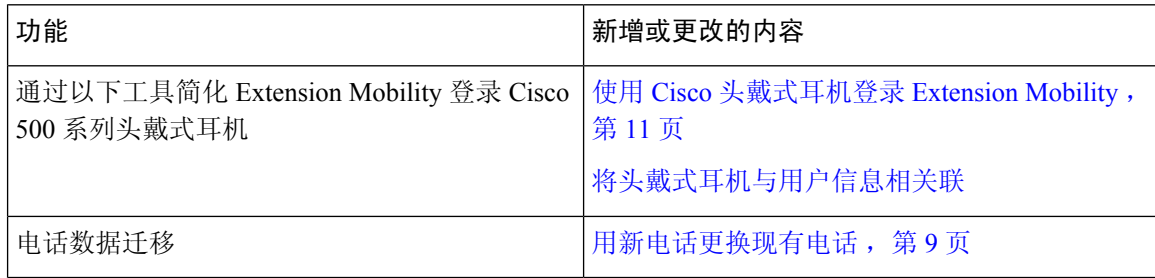

### <span id="page-12-0"></span>**12.7(1)** 版固件新增和变更内容

下表显示了为 12.7(1) 版固件所做的更改。

#### 表 **4: Cisco 7800 IP** 电话用户手册中针对 **12.7(1)** 版固件所做的修订

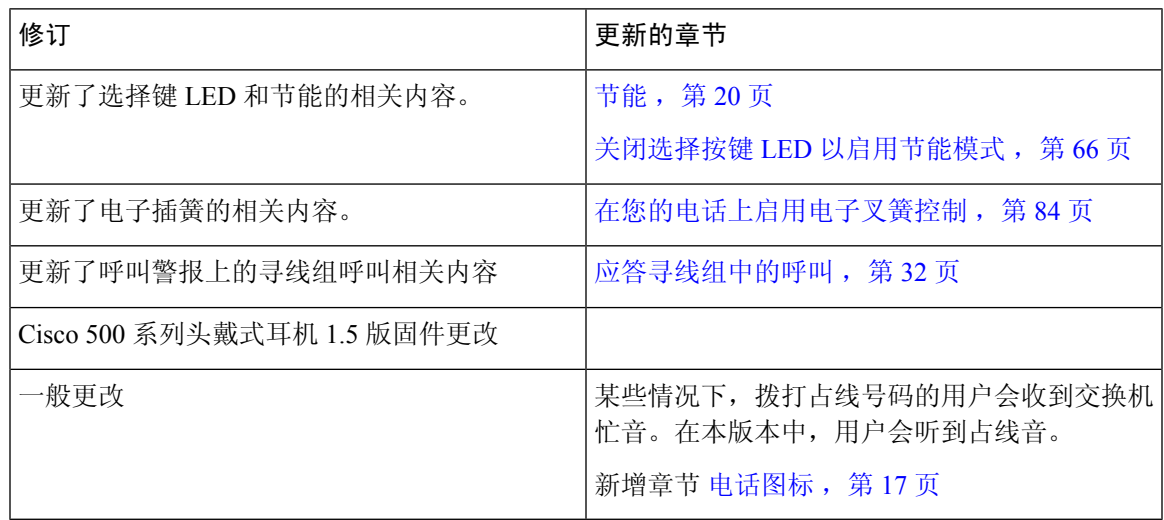

### <span id="page-12-1"></span>**12.6(1)** 版固件新增和变更内容

下表显示了为 12.6(1) 版固件所做的更改。

#### 表 **5: Cisco 7800 IP** 电话用户手册中针对 **12.6(1)** 版固件所做的修订

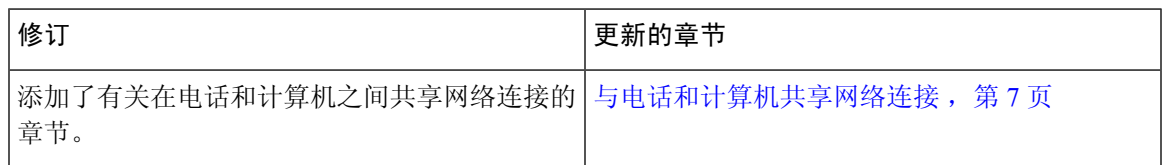

### <span id="page-12-2"></span>**12.5(1)SR3** 版固件新增和变更内容

应更新 Cisco Unified Communications Manager 文件中的所有参考资料,以支持 Cisco Unified Communications Manager 的所有版本。

下表显示了为 12.5(1)SR3 版固件所做的更改。

#### 表 **6: Cisco 7800 IP** 电话用户手册中针对 **12.5(1)SR3** 版固件所做的修订

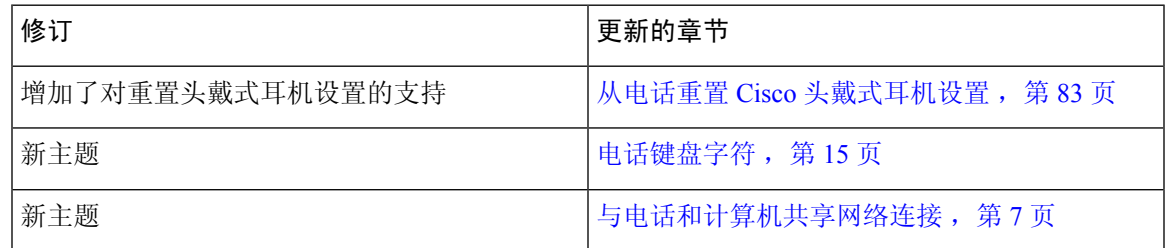

### <span id="page-13-0"></span>**12.5(1)SR2** 版固件新增和变更内容

12.5(1)SR2 版固件的用户手册无需更新。

固件版本 12.5 (1) SR2 取代固件版本 12.5 (1) 和固件 12.5 (1) SR1。12.5(1) 版固件和 12.5(1)SR1 版固 件已被延期以支持 12.5(1)SR2 版固件。

### <span id="page-13-1"></span>**12.5(1)SR1** 版固件新增和变更内容

应更新 Cisco Unified Communications Manager 文件中的所有参考资料,以支持 Cisco Unified Communications Manager 的所有版本。

下表显示了为 12.5(1)SR1 版固件所做的更改。

#### 表 **7: Cisco 7800 IP** 电话用户手册中针对 **12.5(1)SR1** 版固件所做的修订

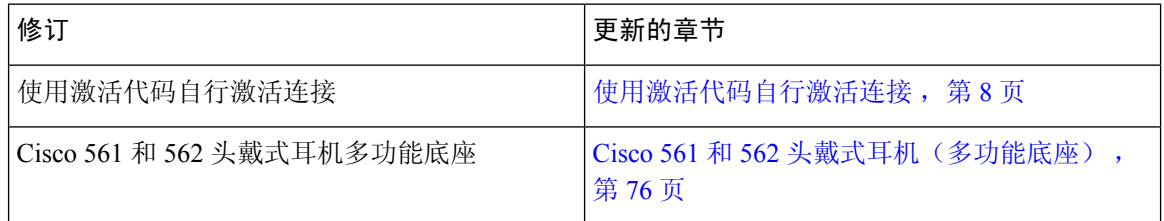

### <span id="page-13-2"></span>**12.5(1)** 版固件新增和变更内容

应更新 Cisco Unified Communications Manager 文件中的所有参考资料,以支持 Cisco Unified Communications Manager 的所有版本。

下表显示了为 12.5(1) 版固件所做的更改。

#### 表 **8: Cisco 7800 IP** 电话用户手册中针对 **12.5(1)** 版固件所做的修订

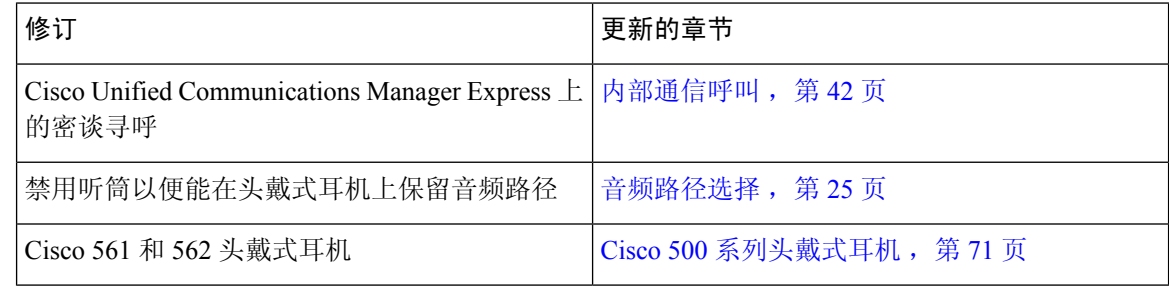

### <span id="page-13-4"></span><span id="page-13-3"></span>**12.1(1)SR1** 版固件新增和变更内容

12.1(1)SR1 版固件无需更新。

### **12.1(1)** 版固件新增和变更内容

下表显示了为 12.1(1) 版固件所做的更改。

表 **9: Cisco 7800** 系列 **IP** 电话用户手册中针对 **12.1(1)** 版固件所做的修订。

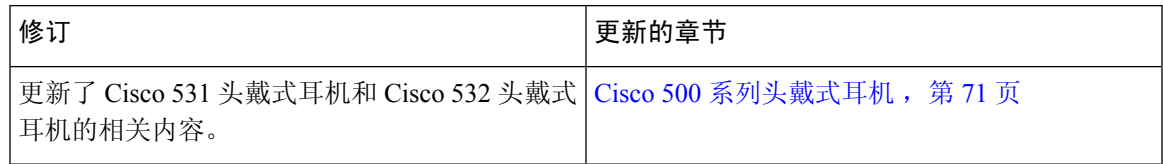

### <span id="page-14-1"></span><span id="page-14-0"></span>**12.0(1)** 版固件新增和变更内容

12.0(1) 版固件无需更新。

### <span id="page-14-2"></span>**11.7(1)** 版固件新增和变更内容

11.7(1) 版固件无需用户手册更新。

### **11.5(1)SR1** 版固件新增和变更内容

下表显示了为 11.5(1)SR1 版固件所做的更改。

表 **10: Cisco 7800 IP** 电话用户手册中针对 **11.5(1)SR1** 版固件所做的修订。

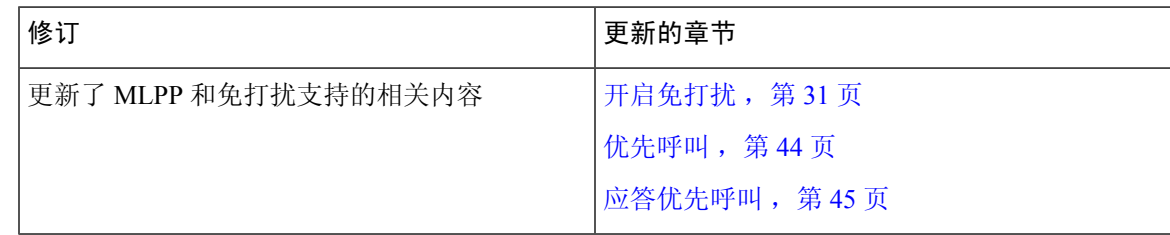

### <span id="page-14-3"></span>**11.5(1)** 版固件新增和变更内容

本用户手册已经过精简和重新整理,以改善客户体验。

下表显示了为 11.5(1) 版固件所做的更改。

表 **11: Cisco 7800 IP** 电话用户手册中针对 **11.5(1)** 版固件所做的修订。

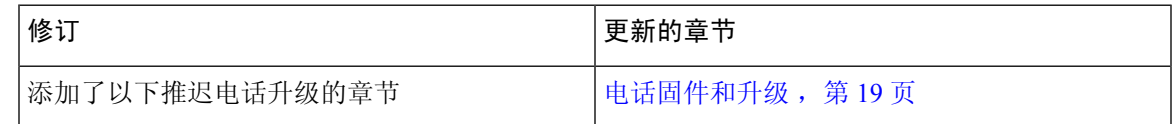

### <span id="page-14-4"></span>**11.0** 版固件新增和变更内容

本用户手册已经过精简和重新整理,以改善客户体验。

下表显示了为 11.0(1) 版固件所做的更改。

表 **12: Cisco 7800 IP** 电话用户手册中针对 **11.0(1)** 版固件所做的修订。

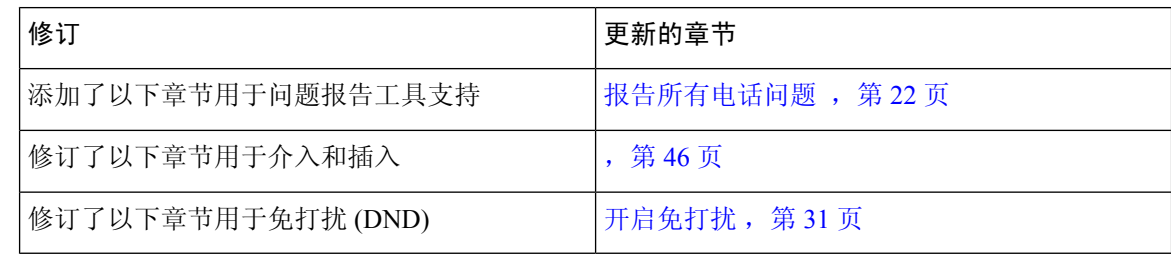

### <span id="page-15-0"></span>功能支持

本文档将介绍设备支持的所有功能。但并非所有功能都与您的当前配置兼容。有关受支持功能的详 细信息,请联系管理员。

### <span id="page-15-2"></span><span id="page-15-1"></span>电话设置

管理员会设置您的电话并将其连接到网络。如果您的电话未设置和连接,请联系您的管理员了解相 关说明。

### 调整听筒座

对于安装在墙壁上或者听筒太容易滑出听筒座的电话,您可能需要调整听筒座以确保接收器不会滑 出听筒支架。

图 **2:** 调整听筒座

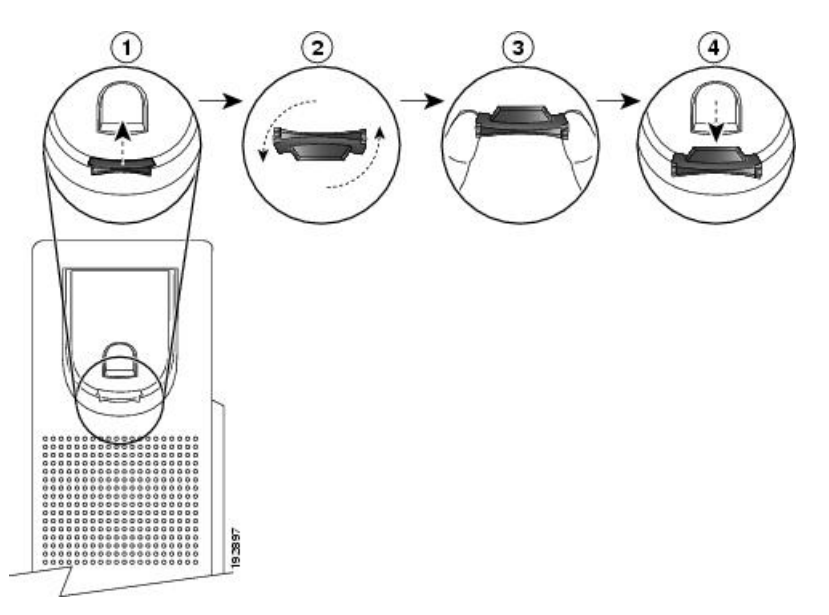

#### 过程

步骤 **1** 将听筒从支架上取下,然后将塑料卡舌从听筒座中拉出。

步骤 **2** 将卡舌旋转 180 度。

步骤 **3** 用两根手指拿住卡舌,使角切口面向自己。

步骤 **4** 将卡舌对准支架中的插槽,然后均匀用力将卡舌压入到插槽中。旋转后的卡舌会从顶部凸起一块。

步骤 **5** 将听筒放回听筒座。

### <span id="page-16-0"></span>改变您电话的视角

您可以更改电话的角度(Cisco 7811 IP 电话除外)以避免屏幕上的眩光。

#### 过程

- 步骤 **1** 将电话从网络中拔出。
- 步骤 **2** 将电话键盘面朝桌面放置。
- 步骤 **3** 用一只手握住脚架的一侧,并将另一只手放到电话上。
- 步骤 **4** 向下按压电话并向上拉动脚架。
- 步骤 **5** 翻转脚架。
- 步骤 **6** 将脚架推回电话中,直至支架锁定到位。
- 步骤 **7** 将电话直立,并将其插入网络中。

### <span id="page-16-1"></span>连接到网络

您需要将电话连接到网络。

• 有线网络连接—电话使用以太网电缆接入网络。

电话连接到网络后,可将其设置为使用:

• Mobile and Remote Access Through Expressway — 如果您的管理员设置了 Mobile and Remote Access Through Expressway 并且您将电话接入网络,其将连接至 Expressway 服务器。

### <span id="page-16-2"></span>与电话和计算机共享网络连接

您的电话和计算机必须连接到网络才能正常工作。如果只有一个以太网端口,则您的设备可以共享 网络连接。

#### 开始之前

管理员必须先在 Cisco Unified Communications Manager 中启用 PC 端口,然后您才能使用它。

#### 过程

步骤 **1** 使用以太网电缆将电话 SW 端口连接到 LAN。

步骤 **2** 使用以太网电缆将计算机连接到电话 PC 端口。

### <span id="page-17-0"></span>使用激活代码自行激活连接

如果您的网络已配置为支持此功能,则可以使用激活代码自行激活连接到公司电话网络。

#### 输入激活代码

激活代码用于设置您的新电话。它们只能使用一次,并在 1 周后过期。如果您不知道代码, 或如果 您需要新代码,请联系管理员。

#### 过程

步骤 **1** 在激活屏幕上输入激活代码。

步骤 **2** 按提交。

### <span id="page-17-1"></span>连接到 **Expressway**

当您不在办公室工作时,可以使用 Mobile and Remote Access Through Expressway 连接到公司网络 中。由于您的电话没有配置 TFTP 地址, 电话将显示"欢迎"屏幕以开始登录过程。

#### 开始之前

如果您已在办公室或通过 VPN 使用您的电话,请重置您的服务模式,然后再连接到 Expressway。

如果您需要现场连接到 Mobile and Remote Access Through Expressway, 请重新启动您的电话并在提 示时按选择。

#### 过程

步骤 **1** 在欢迎屏幕中输入您的激活代码或服务域,然后按继续。

步骤 **2** 输入您的用户名和密码。

步骤 **3** 按提交。

### <span id="page-18-0"></span>更改服务模式

当您的电话连接到现有服务器时,您将听到持续 5 秒的哔声。您还可查看警报消息窗口,消息会指 示您可以将服务模式更改为 Huron。

#### 过程

- 步骤 **1** 要更改服务模式:
	- 按电话上的选择键。
	- 选择设置 > 管理设置 > 重置设置 > 服务模式。

您的电话将停用 VPN, 然后重新启动。

- 步骤 **2** 按重置将服务更改为 Huron。
- 步骤 **3** 按取消保留现有的服务。

### <span id="page-18-1"></span>用新电话更换现有电话

您可以更改电话型号。需要更改的原因可能有很多种,例如:

- 您将 Cisco Unified Communications Manager (Unified CM) 更新到了电话型号不支持的软件版本。
- 您想要使用不同于当前型号的电话型号。
- 您的电话需要维修或更换。

限制:如果旧电话的线路或线路按键数比新电话多,新电话不会配置额外的线路或线路按键。 配置完成后,电话将重新启动。

### 开始之前

您的管理员需要设置 Cisco Unified Communications Manager 以启用电话迁移。 您需要一部尚未连接到网络或先前配置的新电话。

#### 过程

- 步骤 **1** 关闭旧电话的电源。
- 步骤 **2** 打开新电话的电源。
- 步骤 **3** 系统提示时,输入您的激活代码。
- 步骤 **4** 选择更换现有电话。
- 步骤 **5** 输入旧电话的主分机。
- 步骤 **6** 如果旧电话分配了 PIN,请输入 PIN。

步骤 **7** 按提交。

步骤 8 如果有多个设备, 请从列表中选择要更换的设备, 然后按继续。

### <span id="page-19-0"></span>激活并登录到您的电话

您可能需要激活或登录到电话。电话只需激活一次,激活后,会将电话连接到呼叫控制系统。管理 员将为您提供登录和激活凭证。

### <span id="page-19-1"></span>登录到您的电话

#### 开始之前

从管理员处获得您的用户标识和个人识别码或密码。

过程

步骤 **1** 在用户名字段中输入您的用户名。

步骤 **2** 在 **PIN** 或密码字段输入 PIN 或密码,然后按提交。

### <span id="page-19-2"></span>从另一部电话登录您的分机

您可以使用 Cisco Extension Mobility 登录到网络中不同的电话,让其与您的电话一样操作。在您登 录后,电话会采用您的用户配置文件(包括您的电话线路、功能、创建的服务和基于Web的设置)。 您的管理员将为您完成 Cisco Extension Mobility 服务设置。

### 开始之前

从管理员处获得您的用户 ID 和 PIN。

#### 过程

步骤1 按应用程序 。

步骤 **2** 选择 **Extension Mobility**(名称可能会有所不同)。

步骤 **3** 输入您的用户 ID 和 PIN。

步骤 **4** 根据提示选择设备配置文件。

### <span id="page-20-0"></span>从另一部电话注销您的分机

过程

- 步骤1 按应用程序 3
- 步骤 **2** 选择 **Extension Mobility**。

步骤 **3** 按是以注销。

### <span id="page-20-1"></span>使用 **Cisco** 头戴式耳机登录 **Extension Mobility**

您可以使用 Cisco Extension Mobility 登录到网络中不同的电话,让其与您的电话一样操作。在您登 录后,电话会采用您的用户配置文件(包括您的电话线路、功能、创建的服务和基于Web的设置)。 您的管理员将为您完成 Cisco Extension Mobility 服务设置。

Mobile and Remote Access (MRA) 支持头戴式耳机登录。

您可以将 Cisco 500 系列头戴式耳机插入到其他人的电话。头戴式耳机需要使用 Y 型电缆才能访问 此功能。

如果头戴式耳机未映射到您的用户ID,则第一次执行此程序时,电话可能会提示您将头戴式耳机映 射到您的 ID, Cisco Unified Communications Manager 则会将头戴式耳机映射到您的用户记录。提示 取决于电话的配置设置。头戴式耳机映射到您之后,电话会根据头戴式耳机序列号获取您的用户ID 并将其显示在 Extension Mobility 登录屏幕上。

如果头戴式耳机正在升级或者您正在通话中,则无法建立关联。请等待升级完成或呼叫结束,然后 再执行此程序。 注释

拔下头戴式耳机插头时,除非您确认退出,否则会在一段延迟后退出 Extension Mobility。

在预定的不活动时间后,您还会自动从 Extension Mobility 注销。

#### 开始之前

头戴式耳机固件无法升级。

电话必须处于空闲状态。

#### 过程

步骤 **1** 将头戴式耳机插入电话。

步骤 **2** 当系统提示时,输入您的用户 ID 和 PIN 以将头戴式耳机映射到您的用户信息。

步骤3 在 Extension Mobility 屏幕中, 输入您的用户 ID 和 PIN, 然后按提交。

步骤 **4** 根据提示选择设备配置文件。 步骤5 完成后,拔出头戴式耳机。 步骤 **6** 按注销。

#### 相关主题

将头戴式耳机与用户信息相关联

## <span id="page-21-0"></span>**Self Care** 自助门户

从计算机进行访问时,您可以通过 Self Care 自助门户自定义一些电话设置。Self Care 自助门户是您 所在组织的 Cisco Unified Communications Manager 的一部分。

您的管理员将为您提供访问 Self Care 自助门户的 URL 以及用户标识和密码。

在 Self Care 自助门户中,您可以控制电话的功能、线路设置和电话服务。

- 电话功能包括快速拨号、免打扰和您的个人通讯簿。
- 线路设置会影响电话的特定电话线路(目录号码)。线路设置可包括呼叫转移、视频和音频留 言指示灯、振铃模式和其他线路特定的设置。
- 电话服务可以包括特殊电话功能、网络数据和基于web的信息(例如股票行情和电影节目单)。 在电话上访问某个电话服务之前,请先使用 Self Care 自助门户进行预订。

下表说明了您通过 Self Care 自助门户配置的一些特定功能。有关详细信息,请参阅适用于您的呼叫 控制系统的 Self Care 自助门户文档。

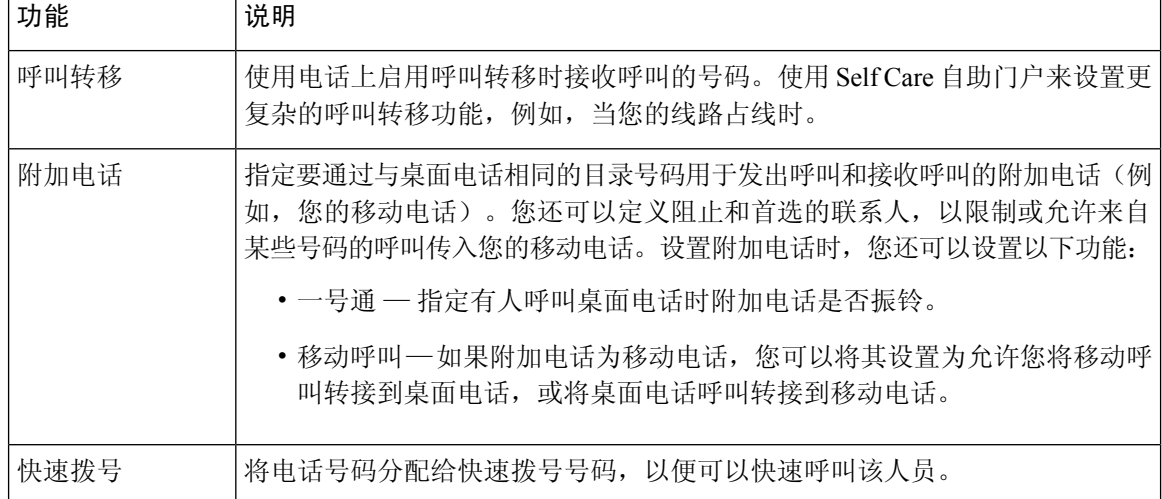

#### 表 **13: Self Care** 自助门户上的可用功能

#### 相关主题

[使用移动连接的电话呼叫](#page-56-2), 第47页 [快速拨号](#page-36-2), 第 27 页

[前转呼叫](#page-47-1), 第38页

### <span id="page-22-0"></span>快速拨号号码

当您在电话上拨打号码时,可输入一系列数字。当您设置快速拨号号码时,该号码必须包含发出呼 叫所需的所有数字。例如,如果您需要拨打 9 接通外线,则必须加上数字 9,然后输入您要拨打的 号码。

您还可以将其他拨出的数字添加到该号码。附加数字的示例包括会议访问码、分机、语音邮件密码、 授权码和计费代码。

拨号字符串可以包含以下字符:

- 0 到 9
- 井号 (#)
- 星号 (\*)
- 逗号(,)—这是暂停字符,在拨号时提供2秒钟的延迟。您可在一行中包含多个逗号。例如,两 个逗号 (,,) 表示暂停 4 秒。

拨号字符串的规则如下:

- 使用逗号来分隔拨号字符串的各部分。
- 在快速拨号字符串中, 授权码必须始终在计费代码之前。
- 在字符串中, 授权码与计费代码之间需要加一个逗号。
- 含有授权码和附加数字的快速拨号需要快速拨号标签。

在配置快速拨号之前,请手动拨打要设置的数字至少一次,以确保数字序列准确无误。

您的电话不会在呼叫历史记录中保存来自快速拨号的授权码、计费代码或附加数字。在接通快速拨 号目标后,如果按重拨,电话会提示您手动输入任何所需的授权码、计费代码或附加数字。

#### 示例

要设置快速拨号号码以呼叫位于特定分机的人员,并且需要授权码和计费代码时,请考虑以下要求:

- 您需要拨打 **9** 接通外线。
- 您想要呼叫 **5556543**。
- 您需要输入授权码 **1234**。
- 您需要输入计费代码 **9876**。
- 您必须等待 4 秒钟。
- 呼叫接通后,您必须拨打分机 **56789#**。

在此情况下,快速拨号号码为 **95556543,1234,9876,,56789#**。

### 相关主题

[需要计费代码或授权码的呼叫](#page-38-2), 第 29 页 [电话键盘字符](#page-24-0),第15页

## <span id="page-23-0"></span>按键和硬件

Cisco 7800 系列 IP 电话有以下不同的硬件类型:

- Cisco 7811 IP 电话屏幕两侧均没有按键
- Cisco 7821 IP 电话屏幕左侧有两个按键
- Cisco 7841 IP 电话屏幕两侧各有两个按键
- Cisco 7861 IP 电话电话右边缘有 16 个按键

#### 图 **3: Cisco 7800** 系列 **IP** 电话按键和功能

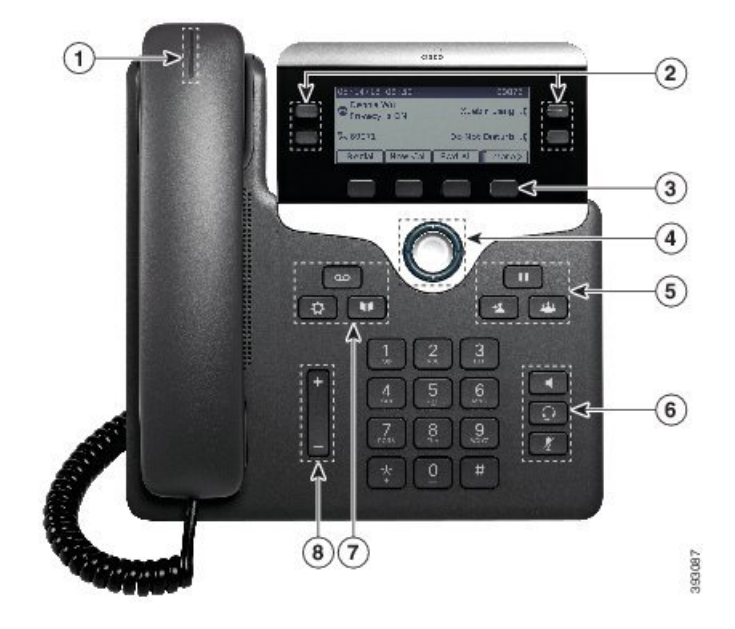

下表介绍了 Cisco 7800 系列 IP 电话按键和硬件。

#### 表 **14: Cisco 7800** 系列 **IP** 电话按键和功能

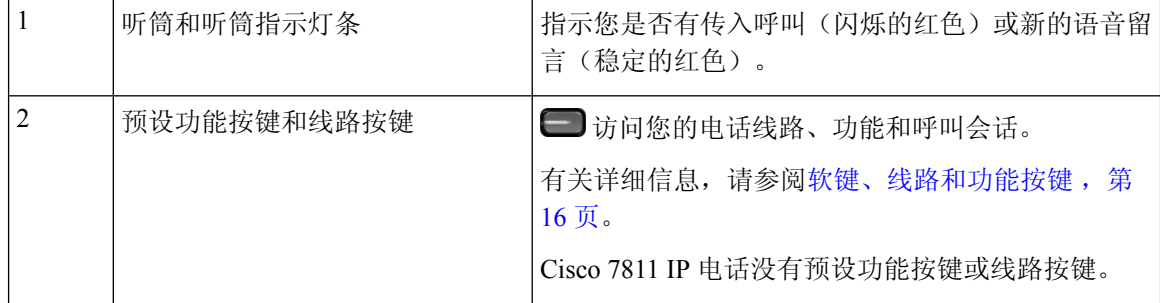

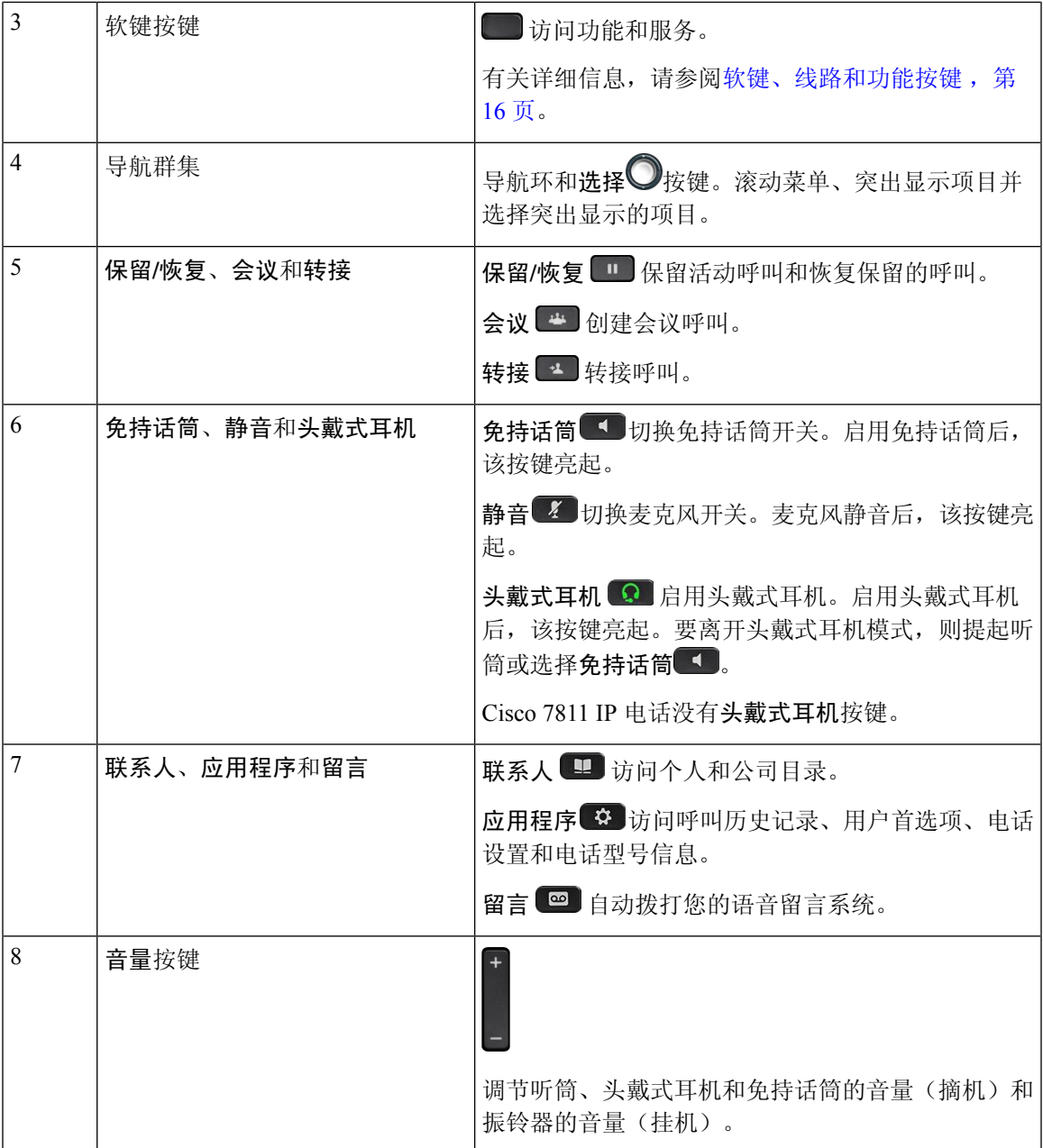

### <span id="page-24-0"></span>电话键盘字符

您可以通过电话键盘输入字母、数字和特殊字符。按二 **(2)** 到九 **(9)** 键可输入字母和数字。可使用一 **(1)**、零**(0)**、星号**(\*)**和井字符**(#)**键输入特殊字符。下表列出了英语地区每个键可输入的特殊字符。 其他地区有自己的对应字符。

#### 表 **15:** 键盘上的特殊字符

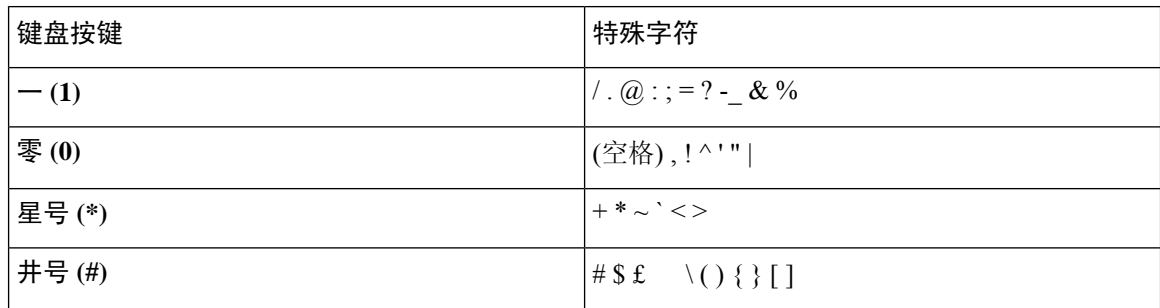

### <span id="page-25-0"></span>导航

可以使用导航群集的外圈滚动浏览菜单并在不同字段之间移动。可以使用导航群集内部的选择按键 选择菜单项。

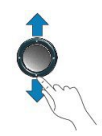

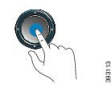

如果菜单项具有索引编号,您可以通过键盘输入索引编号来选择项目。

### <span id="page-25-1"></span>软键、线路和功能按键

您可以通过多种方式与电话上的功能交互:

- 软键位于屏幕下方,为您提供软键上方屏幕中所显示功能的访问权限。软键会根据您当时执行 的操作而变化。更多**...**软键显示更多可用的功能。
- 功能和线路按钮位于屏幕任一侧,为您提供电话功能和电话线路的访问权限。
	- 功能按键—用于快速拨号或呼叫代答等功能,并可在另一条线路上查看您的状态。
	- 线路按钮—用于应答呼叫或恢复保留的呼叫。如果未用于活动呼叫,则用于启动电话功能, 例如未接传入呼叫显示。

功能和线路按键亮起可指示状态。

- $\Box$  绿色, 稳定 LED 活动呼叫或双向内部通信呼叫
- • $\Box$  绿色, 闪烁 LED 保留的呼叫
- $\Box$  琥珀色, 稳定 LED "隐私"在使用中、单向内部通信呼叫或已登录寻线组

导航

• 3 琥珀色, 闪烁 LED - 传入呼叫或恢复呼叫

•  $\bigoplus$  红色, 稳定 LED — 远程线路在使用中(共用线路或线路状态)或免打扰 (DND) 已激活

• 3红色, 闪烁 LED - 远程线路处于保留状态

管理员可以将一些功能设置为软键或功能按键。您也可以通过软键或关联的硬件按键访问一些功能。

### <span id="page-26-0"></span>电话屏幕功能

电话屏幕显示有关电话的信息,例如目录号码、活动呼叫和线路状态、软键、快速拨号、已拨呼叫 和电话菜单列表。屏幕由三部分组成:顶部栏、中间部分和底部栏。

#### 图 **4: Cisco 7800 IP** 电话屏幕

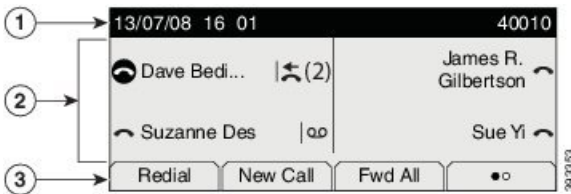

下表介绍了 Cisco IP 电话屏幕的构成要素。

#### 表 **16: Cisco IP** 电话屏幕信息

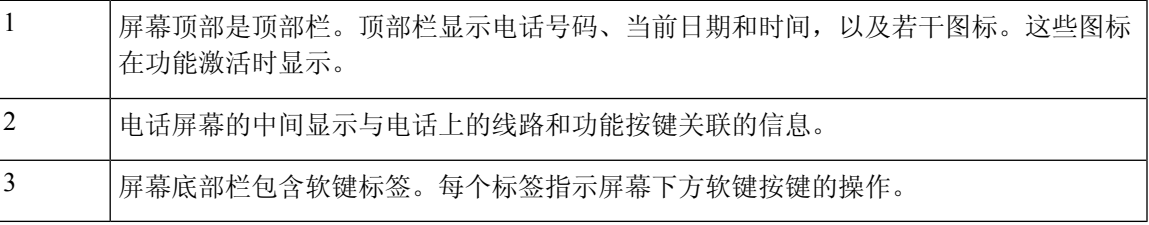

### <span id="page-26-1"></span>电话图标

您的电话屏幕上会显示很多图标。此部分列出了常用图标的图片 图标可能为彩色或灰度图,具体取决于屏幕。

#### 线路

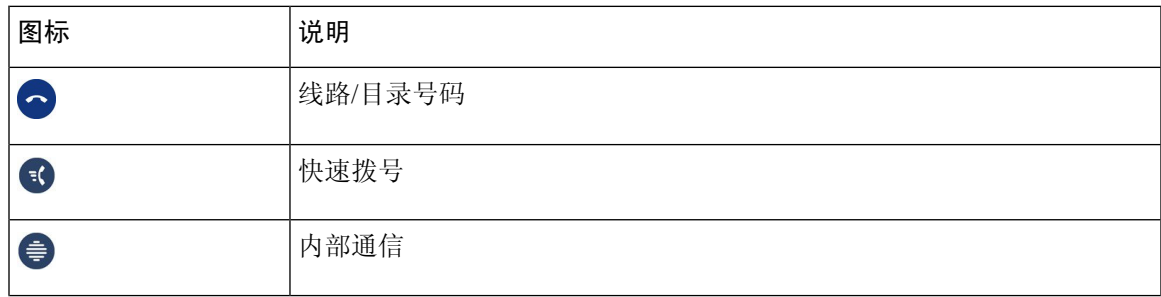

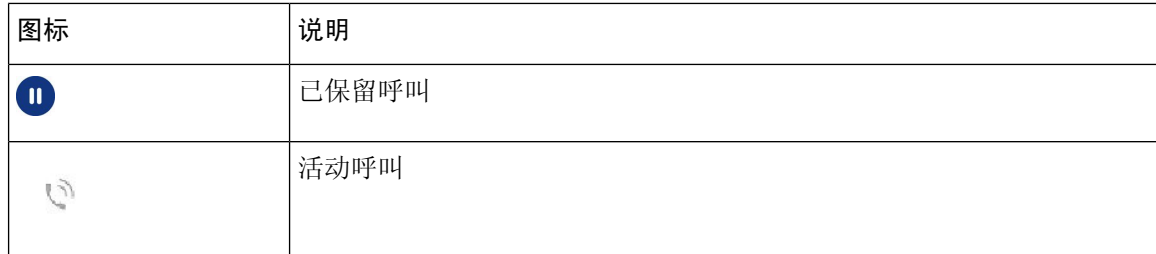

#### 共享线路

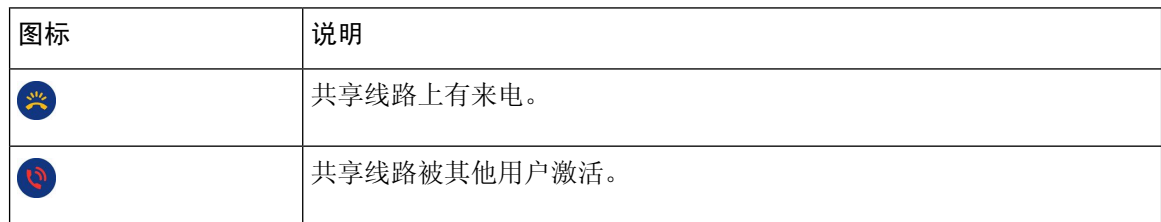

#### 最近通话

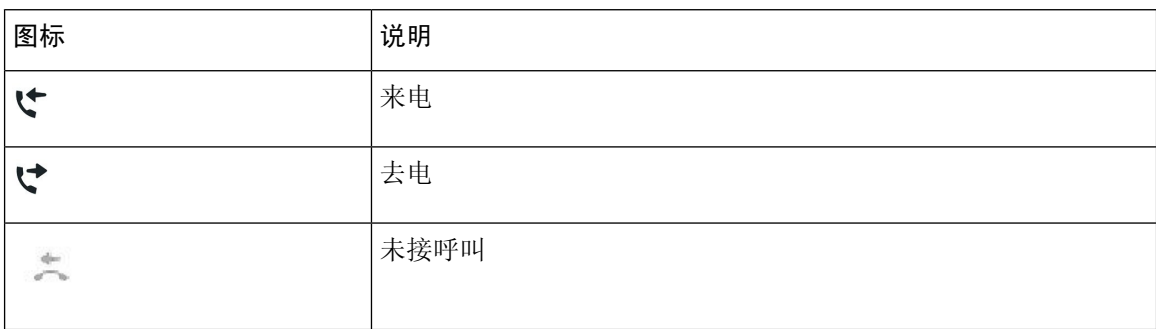

### <span id="page-27-0"></span>清洁电话屏幕

### 过程

如果您的电话屏幕变脏,请用柔软的干布擦拭干净。

注意 不要使用任何液体或粉末擦拭电话,因为这些物质会污染电话组件并引起故障。

### <span id="page-27-1"></span>电话呼叫与线路之间的区别

我们以非常具体的方式使用术语线路和呼叫来说明如何使用您的电话。

• 线路—每条线路均对应一个他人可用于呼叫您的电话号码或内部号码。您所拥有的线路数与所 拥有的目录号码数及电话线路图标的数目相同。根据电话的配置方式,您最多可拥有 16 条线 路。

• 呼叫—每条线路均支持多个呼叫。默认情况下,您的电话支持每条线路接通四个呼叫,但管理 员可根据您的需要调整此数目。

任何时刻只能有一个呼叫处于活动状态,其他呼叫会被自动置于保留状态。

以下是一个例子:如果您有两条线路,每条线路支持四个呼叫,则您同时最多可有八个接通的 呼叫。这些呼叫只有其中之一处于活动状态,其他七个均为保留呼叫。

### <span id="page-28-0"></span>电源要求

以下 Cisco 认可的电源适配器必须与 Cisco 7800 系列 IP 电话一起使用:

- Phihong 适配器 (PSC18U-480); 额定值: 48 VDC 0.38A
- Delta 适配器 (EADP-18VB B); 额定值: 48 VDC 0.375A

### <span id="page-28-2"></span><span id="page-28-1"></span>电话固件和升级

电话预先装有特定于呼叫控制系统的固件。

偶尔,管理员会为您升级电话固件。此升级在您不使用电话时进行,因为电话将重置以使用新固件。

### 推迟电话升级

有新固件可用时, 电话上将显示准备就绪可升级窗口,并且计时器会开始15秒的倒计时。如果您没 有进行任何操作,升级将继续。

您可以将固件升级推迟 1 小时,最多可推迟 11 次。如果您接听或拨打电话呼叫,升级也会推迟。

#### 过程

选择延迟以推迟电话升级。

### <span id="page-28-3"></span>查看电话固件升级的进度

电话固件升级期间,您可以查看升级进度。

过程

步骤1 按应用程序 3.

步骤 **2** 选择电话信息 > 显示详细信息。

#### 步骤 **3** 按退出。

### <span id="page-29-0"></span>节能

节能

管理员可以使用以下选项减少电话屏幕所用的电量:

- 省电 电话处于不活动状态持续设置的时间间隔后关闭背景光或屏幕。
- 您可以管理背景光。
- 超级省电 电话屏幕基于您的工作安排时间打开和关闭。如果您的工作时间或工作日发生变 化,可以联系管理员重新配置您的电话。

例如,管理员可将您的电话设置为在关闭前10分钟提醒您。您会收到一条消息,提示您电话即将关 闭,并且您将以下述时间间隔收到通知:

- 关机前 10 分钟振铃四次
- 关机前 7 分钟振铃四次
- 关机前 4 分钟振铃四次
- 关机前 30 秒振铃 15 次

如果您的电话处于活动状态,电话将等待直到其不活动持续设置的时间间隔后,再通知您将要关闭 电源。

Cisco 7811 IP 电话不支持"省电"或"超级省电"。

#### 相关主题

[调节电话屏幕背景光](#page-75-0), 第66页

### <span id="page-29-1"></span>打开您的电话

当电话关机以节能时,电话屏幕为空白,选择按键将亮起。

### 过程

按选择以再次打开电话。

### <span id="page-29-2"></span>其他帮助和信息

如果您对电话中可用的功能有疑问,请与管理员联系。

思科网站 (<https://www.cisco.com>) 包含关于电话和呼叫控制系统的详细信息。

• 要获取英文版的快速入门指南和最终用户手册,请点击以下链接:

[https://www.cisco.com/c/en/us/support/collaboration-endpoints/unified-ip-phone-7800-series/](https://www.cisco.com/c/en/us/support/collaboration-endpoints/unified-ip-phone-7800-series/products-user-guide-list.html) [products-user-guide-list.html](https://www.cisco.com/c/en/us/support/collaboration-endpoints/unified-ip-phone-7800-series/products-user-guide-list.html)

• 要获取除英文外其他语言的指南,请点击以下链接:

[https://www.cisco.com/c/en/us/support/collaboration-endpoints/unified-ip-phone-7800-series/](https://www.cisco.com/c/en/us/support/collaboration-endpoints/unified-ip-phone-7800-series/tsd-products-support-translated-end-user-guides-list.html) [tsd-products-support-translated-end-user-guides-list.html](https://www.cisco.com/c/en/us/support/collaboration-endpoints/unified-ip-phone-7800-series/tsd-products-support-translated-end-user-guides-list.html)

• 要获取许可证信息,请点击以下链接:

[https://www.cisco.com/c/en/us/support/collaboration-endpoints/unified-ip-phone-7800-series/](https://www.cisco.com/c/en/us/support/collaboration-endpoints/unified-ip-phone-7800-series/products-licensing-information-listing.html) [products-licensing-information-listing.html](https://www.cisco.com/c/en/us/support/collaboration-endpoints/unified-ip-phone-7800-series/products-licensing-information-listing.html)

### <span id="page-30-0"></span>辅助功能

Cisco IP 电话提供辅助功能,方便视力受损、失明、听障和行动障碍人士无障碍使用。 有关这些电话上的辅助功能的详细信息,请参阅 [http://www.cisco.com/c/en/us/support/](http://www.cisco.com/c/en/us/support/collaboration-endpoints/unified-ip-phone-7800-series/products-technical-reference-list.html) [collaboration-endpoints/unified-ip-phone-7800-series/products-technical-reference-list.html](http://www.cisco.com/c/en/us/support/collaboration-endpoints/unified-ip-phone-7800-series/products-technical-reference-list.html)。 您还可以在此 Cisco 网站上找到辅助功能的详细信息: <http://www.cisco.com/web/about/responsibility/accessibility/index.html>

### <span id="page-30-1"></span>故障诊断

您可能遇到以下问题:

- 您的电话无法与呼叫控制系统通信。
- 呼叫控制系统存在通信或内部问题。
- 您的电话存在内部问题。

如果您遇到问题,管理员可协助您排查故障,找出问题的根本原因。

### <span id="page-30-2"></span>查找关于您的电话的信息

管理员可能会询问关于您的电话的信息。此信息出于故障诊断目的唯一标识电话。

#### 过程

- 步骤1 按应用程序 3 。
- 步骤 **2** 选择电话信息。

步骤 **3** (可选) 按显示详细信息以查看活动负载信息。

步骤 **4** 按退出。

### <span id="page-31-0"></span>报告呼叫质量问题

为了解决性能问题,管理员可暂时为您的电话配置质量报告工具 (QRT)。根据配置的不同,QRT 可 用于:

- 立即报告当前呼叫的音频问题。
- 从分类列表中选择常见问题并选择原因代码。

#### 过程

- 步骤 **1** 按报告质量。
- 步骤 **2** 滚动并选择与您的问题最相符的一项。
- 步骤 **3** 按选择软键将信息发送给系统管理员。

### <span id="page-31-1"></span>报告所有电话问题

您可以使用 Cisco Collaboration 问题报告工具 (PRT) 来收集和发送电话日志,然后向您的管理员报告 问题。如果您看到 PRT 上传失败的消息,问题报告将保存在电话上,并且您应提醒管理员。

#### 过程

- 步骤1 按应用程序 <sup>。</sup>
- 步骤 **2** 选择电话信息 > 报告。
- 步骤 **3** 在"问题出现日期"和"问题出现时间"字段中,输入您遇到问题的日期和时间。
- 步骤 **4** 选择问题说明。
- 步骤 **5** 从所显示的列表中选择一个说明,然后按提交。

### <span id="page-31-2"></span>失去电话连接

有时,您的电话会失去与电话网络的连接。此连接中断时,您的电话会显示一条消息。

如果连接丢失时您正处于活动呼叫中,该呼叫会继续。但是,您将无法使用所有正常电话功能,因 为一些功能需要来自呼叫控制系统的信息。例如,您的软键可能无法正常工作。

当电话重新连接到呼叫控制系统后,您就可以正常使用电话了。

### <span id="page-32-0"></span>思科一年有限硬件保修条款

在保修期内,您的硬件适用一些特殊的保修条款,并且可以享用多种服务。 正式保修声明(包括思科软件适用的保修和许可协议)位于 Cisco.com 的以下 URL: <https://www.cisco.com/go/hwwarranty>。

I

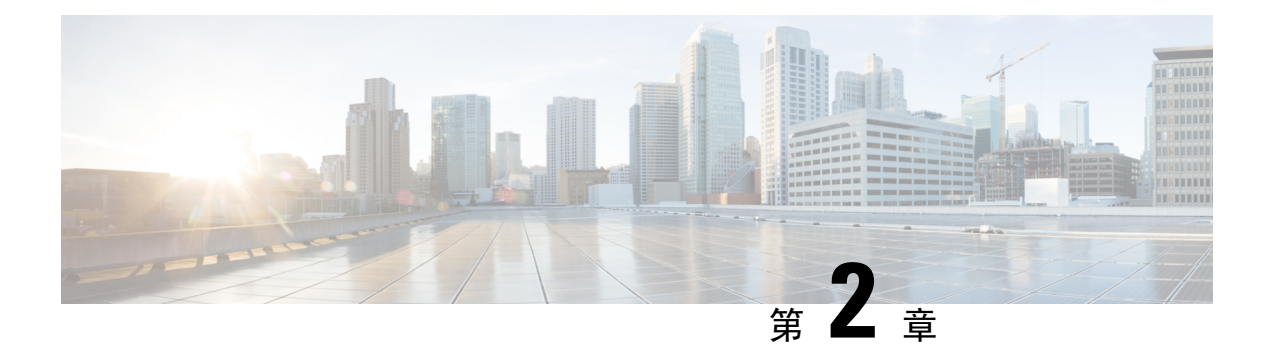

### <span id="page-34-0"></span>呼叫

- [音频路径选择](#page-34-1), 第 25 页
- [发出呼叫](#page-35-0), 第 26 页
- [应答呼叫](#page-39-1), 第30页
- [将呼叫设为静音](#page-43-1), 第 34 页
- $\cdot$  [保留呼叫](#page-44-0), 第 35 页
- [前转呼叫](#page-47-1), 第 38 页
- [转接呼叫](#page-47-2), 第38页
- [电话会议和会议](#page-49-0), 第40页
- [内部通信呼叫](#page-51-1), 第42页
- [对通话进行监听和录音](#page-52-1), 第43页
- [优先呼叫](#page-53-1), 第44页
- [多条线路](#page-55-0), 第46页
- [使用移动连接的电话呼叫](#page-56-2), 第47页
- [语音邮件](#page-58-2), 第49页

### <span id="page-34-1"></span>音频路径选择

当您发出或接收呼叫时,音频路径就会转到上次使用的设备,即听筒、头戴式耳机或免持话筒。以 下列表介绍每种场景:

- 如果发出或应答呼叫时拿起听筒, 则所有呼叫都将路由到听筒, 直到您选择头戴式耳机 ♀ 或 免持话筒
- 如果发出或应答呼叫时选择头戴式耳机 则所有呼叫都将路由到头戴式耳机, 直到您拿起 听筒或选择免持话筒

如果管理员将头戴式耳机设置为电话上的音频路径,您可以取下听筒并使用头戴式耳机。这非 常适合喜欢头戴式耳机便利性的人员。但您初次处理呼叫时仍必须选择头戴式耳机。

• 如果发出或应答呼叫时选择免持话筒 | , 则所有呼叫都将路由到免持话筒, 直到您拿起听筒 或选择头戴式耳机

### <span id="page-35-0"></span>发出呼叫

您电话的工作方式与普通电话一样。但可让您更方便地发出呼叫。

### <span id="page-35-1"></span>发出呼叫

如同使用任何其他电话一样,使用您的电话发出呼叫。

过程

输入号码并拿起听筒。

### <span id="page-35-2"></span>使用热线电话发起呼叫

有些工作区有一个用于发起紧急或热线呼叫的电话。当您拿起听筒时,这些电话会自动呼叫指定号 码,是电梯、酒店大堂或保安亭的热门选择。大多数热线电话不允许您拨打电话号码。它们是振铃 到单一电话号码的专用电话。不过,有些热线电话允许您发起呼叫。如果配置了此功能,则您有最 多 15 秒的时间来发出呼叫。否则,呼叫将自动转至热线号码。

### 过程

步骤 **1** 提起电话听筒并等待呼叫振铃。 步骤 **2** (可选)拨打电话号码。

### <span id="page-35-3"></span>使用免持话筒发出呼叫

使用免持话筒进行免提通话。请记住,您的同事也可能会听到您的通话。

过程

步骤 **1** 使用键盘输入号码。

步骤 2 按免持话筒
## 使用标准头戴式耳机发出呼叫

使用头戴式耳机进行免提通话不会打扰您的同事,并可为您提供一些隐私。

过程

步骤 **1** 插入头戴式耳机。

步骤 **2** 使用键盘输入号码。

步骤 3 按头戴式耳机 9 。

# 重拨号码

您可以呼叫最近拨打的电话号码。

#### 过程

步骤 **1** (可选) 选择一条线路。

步骤 **2** 按重拨。

# 快速拨号

您可以分配按键或代码以快速拨打经常呼叫人员的号码。在 Self Care 自助门户中设置快速拨号, 然 后才能在电话上使用快速拨号功能。

根据设置的不同,您的电话可支持以下功能:

- 快速拨号按键 通过设置为快速拨号的一个或多个线路按钮来拨打电话号码。
- 快速拨号代码 通过一个代码来拨打电话号码(有时称为缩拨)。

#### 相关主题

Self Care [自助门户](#page-21-0), 第12页 [快速拨号号码](#page-22-0), 第13页

#### 使用快速拨号按键发出呼叫

每个电话型号都有特定数量的线路可用于电话功能。每个功能都需要一条线路才能工作,因此并非 所有线路都可用于快速拨号号码。有些线路可用于其他功能。如果添加的快速拨号号码数目多于可 用线路数,则电话上不会显示多出的快速拨号号码。

例如,如果您添加了 10 个快速拨号号码,但电话只有 7 条可用线路,则电话上只会显示 7 个快速拨 号号码。

要检查您使用的电话型号, 按应用程序 \$ 并选择电话信息。型号字段将显示您的电话型号。

在 Cisco 7800 系列 IP 电话上,可以使用导航群集查看所有快速拨号号码。使用群集中的向上和向下 按键可滚动浏览快速拨号号码,然后从中选择一个号码。这包括未在电话上显示的快速拨号号码。

#### 开始之前

在 Self Care 自助门户中设置快速拨号代码。

过程

按快速拨号按键

#### 相关主题

Self Care [自助门户](#page-21-0), 第12页

#### 使用快速拨号代码发出呼叫

#### 开始之前

在 Self Care 自助门户中设置快速拨号代码。

#### 过程

输入快速拨号代码并按快速拨号。

#### 相关主题

Self Care [自助门户](#page-21-0), 第12页

### 使用快速拨号按键发出呼叫

开始之前

您需要在您的个人目录中设置快速拨号代码。

#### 过程

步骤 **1** 按快速拨号。

步骤 **2** 登录到个人目录。

步骤 **3** 选择个人快速拨号。

步骤4 选择一个快速拨号代码,然后按拨号软键。

#### 相关主题

[将快速拨号代码分配给联系人](#page-64-0),第55页

## 拨打国际号码

在电话号码前加上加号 (+) 前缀,即可拨打国际呼叫。

过程

步骤 **1** 按住星号 **(\*)** 至少 1 秒钟。

加号 (+) 显示为电话号码中的第一位。

步骤 **2** 输入电话号码。

步骤3 按呼叫或在按下最后一个按键后等待 10 秒, 以自动拨出呼叫。

## 联系人空闲时收到通知

如果您呼叫某人而其线路繁忙或未应答,您可以在其空闲时收到特殊铃声的通知和一条消息。

#### 过程

- 步骤 **1** 当您听到忙音或振铃音时按回呼。
- 步骤 **2** 按退出以退出确认屏幕。

步骤 **3** 当您听到该人员空闲的铃声并看到消息时,按呼叫再次发出呼叫。

# 需要计费代码或授权码的呼叫

在您拨打某个电话号码之后,管理员可能会要求您输入计费代码或授权码(或两个代码)。计费代 码(称为"客户码")用于记帐或计费目的。授权码(称为"强制授权码")控制对某些电话号码 的访问权限。

需要计费代码时,电话将显示输入客户码,被叫号码变为 "\*\*\*\*\*\*\*\*",并且您会听到特殊音。

需要授权码时,电话将显示输入授权码,被叫号码变为 "\*\*\*\*\*\*\*\*",并且您会听到特殊音。出于 安全原因,电话会显示 "\*" 而不是输入的号码。

同时需要计费代码和授权码时,系统将首先提示您输入授权码,然后提示您输入计费代码。

#### 相关主题

[快速拨号号码](#page-22-0), 第13页

# 安全呼叫

管理员可以采取措施防止您的呼叫被公司外部人员篡改。如果在通话过程中电话上显示锁定图标, 说明您的电话呼叫是安全的。您可能必须登录,然后才能拨出呼叫或听到通过听筒播放的安全音, 具体视您电话的配置方式而定。

# 应答呼叫

思科电话的工作方式与普通电话一样。但可让您更方便地应答呼叫。

## 应答呼叫

#### 过程

电话振铃后,按下闪烁的线路按钮以应答呼叫。

## 应答呼叫等待

正在发出呼叫时,如果您听到一声哔声并看到线路按钮闪烁,表明有呼叫正在等待。 Cisco 7811 IP 电话不支持呼叫等待。

#### 过程

步骤 **1** 按线路按钮。

步骤 **2** (可选) 如果您有多个呼叫等待,请选择一个传入呼叫。

### 拒绝呼叫

您可以将正在振铃的呼叫发送至您的语音邮件系统(如有配置)或预设的电话号码。如果未配置, 呼叫将被拒绝,并且传入呼叫者会听到忙音。

#### 过程

执行下列操作之一拒绝呼叫:

• 按拒绝。

• 如果您有多个传入呼叫,则突出显示传入呼叫并按拒绝。

# 开启免打扰

使用免打扰 (DND) 可在您需要避免分心时将您的电话静音并忽略传入呼叫通知。

开启免打扰后,传入呼叫会前转到另一个号码,例如您的语音邮件(如果已设置)。

开启免打扰后,它会影响电话上的所有线路。不过,即使开启免打扰,您也始终会收到内部通信和 紧急呼叫。

如果您的电话已设置多级优先与预占(MLPP), 那么即使开启了免打扰, 优先级呼叫将使用特殊铃声 振铃电话。

过程

步骤1 按免打扰以开启"免打扰"。 步骤 **2** 再次按免打扰以关闭"免打扰"。

#### 相关主题

Self Care [自助门户](#page-21-0), 第12页

## 应答同事的电话(呼叫代接)

如果您与同事共享呼叫处理任务,则您可以应答同事的电话上振铃的呼叫。首先,管理员必须将您 分配到至少一个呼叫代接组。

#### 应答组内的呼叫(代答)

您可以应答在您呼叫代接组内的另一部电话上振铃的呼叫。如果存在多个可代答的呼叫,您将应答 振铃时间最长的呼叫。

#### 过程

步骤 **1** (可选) 按线路按钮。

步骤 **2** 按代答将您代接群组内的传入呼叫转接到您的电话。

步骤 **3** 按应答以在呼叫振铃时接通呼叫。

#### 从另一个组应答呼叫(组代答)

您可以通过组代答应答呼叫代接组之外的电话上的呼叫。您可以使用组代答号码来代答呼叫,也可 以使用正在振铃的电话线路的号码。

#### 过程

步骤 **1** (可选) 按线路按钮。

步骤 **2** 按组代答。

步骤 **3** 执行下列操作之一:

• 输入您要代答的呼叫所在电话线路的号码。

例如,如果线路 12345 上有呼叫振铃,请输入 **12345**。

- 输入组代答号码。
- 按快速拨号并选择快速拨号码。使用导航群集在快速拨号窗口中上移和下移,然后选择快速 拨号号码。

步骤 **4** 按应答以在呼叫振铃时接通呼叫。

#### 从关联的组应答呼叫(其他代答)

过程

步骤 **1** (可选) 按线路按钮。

步骤 **2** 按代答应答您的代接群组中或与您的电话关联的组中的呼叫。

步骤 **3** 如果电话振铃,按应答以在呼叫振铃时接通呼叫。

### 应答寻线组中的呼叫

借助寻线组,接收许多传入呼叫的组织可以共享呼叫负载。管理员将设置具有一系列目录号码的寻 线组。电话基于管理员为寻线组指定的寻线顺序振铃。如果您是寻线组的成员,可在想要接收呼叫 时登录到该寻线组。如果不想要呼叫在您的电话上振铃,可从该组中注销。

根据寻线组的配置方式,您可能会看到呼叫警报上显示以下信息:

- 接收呼叫的线路。
- 用于传入呼叫的目录号码。
- 寻线组名称或引导号码。

#### 开始之前

必须登录到寻线组才能接收寻线组呼叫。

过程

当您的电话上有寻线组呼叫振铃时,应答该呼叫。

### 登录和注销寻线组

注销寻线组以停止从其接听呼叫。您可继续接听直接拨打的呼叫。

过程

#### 步骤 **1** 按寻线组登录。

步骤 **2** 再次按寻线组将注销。

### 查看寻线组中的呼叫队列

您可以使用队列统计检查寻线组队列的状态。队列状态显示提供以下信息:

- 寻线组所使用的电话号码
- 每个寻线组队列中排队的主叫方数量
- 最长等待时间

#### 过程

- 步骤 **1** 按队列状态。
- 步骤 **2** 按更新刷新统计。
- 步骤 **3** 按退出。

### 自动应答呼叫

如果您的电话设置为自动应答呼叫,则电话振铃时无需执行任何操作。振铃一声后,将使用免持话 筒将您自动连接到该呼叫。

如果您首选使用头戴式耳机应答呼叫,请首先设置您的头戴式耳机。

Cisco 7811 IP 电话不支持头戴式耳机。

#### 过程

- 步骤 **1** 将您的头戴式耳机连接至电话。
- 步骤2 确保头戴式耳机按键 9 亮起。
- 步骤 **3** 当您的电话自动应答传入呼叫时,使用头戴式耳机与主叫方交谈。 如果您不想再使用头戴式耳机,则拿起听筒,您将离开头戴式耳机模式。

### 跟踪可疑呼叫

如果您收到不想接听的电话或骚扰电话,请使用恶意电话识别 (MCID) 来提醒您的管理员。您的电 话会发送无声的通知消息,向管理员提供该呼叫的相关信息。

过程

按 **MCID**。

# 将呼叫设为静音

通话时,您可以将音频设为静音,这样便可听到其他人的声音,但他们听不到您的声音。

过程

步骤1 按静音 7 。

步骤 **2** 再次按静音则会关闭静音功能。

Ш

# 保留呼叫

## 保留呼叫

您可以将活动呼叫置于保留状态,然后在准备好后恢复该呼叫。

过程

- 步骤1 按保留
- 步骤 **2** 要恢复保留的呼叫,请再次按保留。

## 应答保留时间过长的呼叫

如果您将电话留在保留状态时间过长,系统将通过以下线索通知您:

- 间歇性振铃
- 呈琥珀色闪烁的线路按钮
- 听筒上闪烁的留言指示灯
- 电话屏幕上的可视通知

#### 过程

按呈琥珀色闪烁的线路按钮或应答,恢复保留的呼叫。

# 在活动呼叫与已保留呼叫之间切换

您可在活动呼叫与已保留呼叫之间轻松切换。

过程

按切换切换到已保留呼叫。

# 在 **Cisco 7811 IP** 电话上切换活动呼叫和保留呼叫

Cisco 7811 IP 电话没有线路按键。如果有保留呼叫和活动呼叫,您将看到切换软键。如果有两个以 上的呼叫,您将看到呼叫软键。

过程

按切换或呼叫。

## 呼叫保留

您可以使用您的电话来暂留呼叫。随后,您可以从您的电话或另一部电话(例如同事桌面上的电话 或会议室中的电话)提取该呼叫。

您可以通过两种方式来暂留呼叫:呼叫暂留和定向呼叫暂留。您的电话上只有一种类型的呼叫暂留 可用。

暂留的呼叫由您的网络监控,因此您不会遗忘。如果呼叫保留状态持续时间过长,您会听到警报声。 此时,您可以在原电话上应答、拒绝应答或忽略呼叫。您还可以从其他电话继续检索。

如果未在一定时长内应答呼叫,该呼叫将路由到语音邮件系统或管理员设置的其他目标。

#### 使用呼叫保留来保留呼叫

您可以暂留在您电话上应答的活动呼叫,然后使用呼叫控制系统中的另一部电话提取该呼叫。 您在呼叫暂留号码上只能暂留一个呼叫。

#### 开始之前

您的呼叫必须处于活动状态。

#### 过程

步骤1 按暂留, 然后挂机。

步骤 **2** (可选) 将暂留号码告知需要应答呼叫的人员。

#### 使用呼叫保留来提取保留呼叫

您可以通过两种不同的方式来设置呼叫暂留:

- 暂留的呼叫将显示在用户可以代答的电话上。
- 用户必须拨打显示的号码来代答呼叫。

您可以在 Cisco Unified Communications Manager 中设置"为呼叫暂留专留一条线路"字段, 以启用 或禁用该功能。默认情况下,此功能处于启用状态。

#### 开始之前

您需要用于暂留呼叫的号码。

过程

输入暂留呼叫的号码并检索呼叫。

#### 使用协助定向呼叫暂留来暂留呼叫

您可以使用专用呼叫暂留号码来暂留和提取活动的呼叫。通过协助定向呼叫暂留,您可使用一个按 键来暂留活动的呼叫。管理员会将该按键设置为快速拨号线路。通过这种类型的定向呼叫,您可以 使用线路状态指示灯来监控线路的状态(使用中或空闲)。

#### 过程

在显示空闲线路状态指示灯的线路上按 **BLF** 定向呼叫暂留进行协助定向呼叫暂留。

使用协助定向呼叫暂留来提取保留的呼叫

过程

按 **BLF** 定向呼叫暂留。

#### 使用手动定向呼叫暂留来保留呼叫

您可以使用专用呼叫暂留号码来暂留和提取活动的呼叫。使用手动定向呼叫暂留,您可将活动呼叫 转接到管理员设置的定向呼叫暂留号码。

过程

- 步骤1 按转接
- 步骤 **2** 必需: 输入定向呼叫暂留号码。
- 步骤 **3** 必需: 再次按转接可暂留该呼叫。

#### 使用手动定向呼叫暂留来提取保留的呼叫

您可以代答暂留到专用呼叫暂留号码的呼叫。

#### 开始之前

您需要定向呼叫暂留号码和暂留提取前缀。

过程

步骤 **1** 拨打暂留提取前缀。

步骤 **2** 拨打定向呼叫暂留号码。

# 前转呼叫

您可将电话上任意线路的呼叫转移到另一个号码。呼叫转移是针对电话线路的。如果呼叫您所使用 的线路没有启用呼叫转移,呼叫仍会照常振铃。

前转呼叫有两种方式:

- 前转所有呼叫
- 在特殊情况下前转呼叫,例如电话忙线或没有应答时。

前转线路时,您会看到该线路带有前转所有

#### 过程

步骤 **1** 要前转的线路处于非活动状态时,按前转所有。

步骤 **2** 请完全按照您电话拨号的方式输入呼叫转移目标号码,或从您的最近通话列表中选择一个条目。

相关主题

Self Care [自助门户](#page-21-0), 第12页

# 转接呼叫

您可以将活动呼叫转接给其他人。

### 转接呼叫到语音邮件

您可以将呼叫直接转接到您的经理或同事的语音邮件。这是主叫方留言而不打扰办公室中的任何人 的一种简便方法。

#### 开始之前

您的管理员必须设置您的电话系统,以便分机前的 \* 前缀表示将呼叫直接转接到语音邮件。 知道您同事的分机。

过程

步骤 **1** 按转接

步骤 **2** 输入 \*,后跟该人员的分机。

步骤 **3** 按转接

# 将呼叫转接到其他人

转接呼叫时,您可以留在原始呼叫中,直到其他人应答。这样,您就可以在将自身从呼叫中移除之 前与其他人进行私人通话。如果您不想通话,可在其他人应答之前转接呼叫。 您还可以在主叫方之间切换,以在将自身从呼叫中移除之前单独询问他们的意见。

#### 过程

- 步骤1 从未保留的呼叫,按转接
- 步骤 **2** 输入其他人的电话号码。
- 步骤 **3** (可选) 按快速拨号并选择快速拨号号码。

使用导航群集在快速拨号窗口内中移动,并选择您的快速拨号号码。

- 步骤 **4** (可选) 等待直到您听到线路振铃或其他人应答该呼叫。
- 步骤 **5** 再次按转接。

# 完成转接之前咨询

转接呼叫之前,您可以与要将呼叫转接到的人员通话。您还可以在该呼叫和您转接的呼叫之间切换, 然后再完成转接。

#### 开始之前

您有需要转接的活动呼叫。

过程

步骤1 按转接

步骤 **2** 输入其他人的电话号码。

步骤 **3** 按切换返回保留的呼叫。

步骤 **4** 按转接以完成转接。

# 电话会议和会议

您可以在一个呼叫中与多人交谈。您可以拨打其他人并将其添加到该呼叫。如果您有多条电话线路, 也可以加入两条线路上的两个呼叫。

将多个人员添加到电话会议时,在两次添加参与者之间请等待几秒。

作为会议主持人,您可以从会议中删除每位参与者。当所有参与者全部挂机之后,会议将结束。

## 将其他人添加到呼叫 **(7811)**

过程

步骤1 从活动呼叫中,按会议

步骤 **2** 通过执行以下操作之一,将其他人添加到该呼叫:

• 按呼叫,选择某个保留的呼叫,然后按是。

• 输入电话号码, 然后按会议

## 将其他人添加到呼叫(**7821**、**7841**、**7861**)

过程

步骤1 从活动呼叫中, 按会议

步骤 **2** 通过执行以下操作之一,将其他人添加到该呼叫:

- 选择某个保留的呼叫,然后按是。
- 输入电话号码, 然后按会议。

# 完成会议之前在呼叫之间切换

您可以与某人交谈,然后再将其添加到会议。您还可以在会议呼叫和与其他人的呼叫之间切换。

#### 过程

步骤 **1** 呼叫一个新的会议参与者,但不将该参与者添加到会议。

等待直至呼叫接通。

步骤 **2** 按切换可在该参与者和会议之间进行切换。

### 查看和删除会议参与者

如果您创建了一个会议,则可以查看最后加入会议的 16 位参与者的详细信息。您也可以删除参与 者。

#### 过程

步骤 **1** 在会议期间,按详细信息可查看参与者列表。

步骤2 (可选) 突出显示某个参与者,然后按删除将该参与者从会议中断开。

# 计划的电话会议 **(Meet Me)**

您可以在安排的时间主持或加入电话会议。

会议呼叫在主持人拨入后才会开始,所有参与者挂机时才会结束。当主持人挂机时,会议不会自动 结束。

#### 召开 **Meet-Me** 会议

#### 开始之前

从管理员处获取 Meet Me 电话号码,然后将号码分发给会议参与者。

#### 过程

步骤 **1** 提起听筒,听到拨号音后,按 **Meet Me**。 步骤 **2** 拨打 Meet Me 电话号码。

#### 加入 **Meet-Me** 会议

会议主持人拨入后,您才能加入MeetMe会议。如果听到忙音,表示主持人尚未拨入会议。请挂机, 然后重新尝试呼叫。

#### 过程

拨打会议主持人提供的 Meet Me 电话号码。

# 内部通信呼叫

您可以使用内部通信线路发出和接收单向呼叫。

注释 Cisco 7811 IP 电话不支持内部通信。

当您发出内部通信呼叫时,接受者的电话会在激活静音(密谈模式)的状态下自动应答。您的留言 将通过接受者的免持话筒、头戴式耳机或听筒(如果这些设备中的一个处于激活状态)广播。

在收到内部通信呼叫后,接受者可以启动双向音频(接通模式)以允许进一步交谈。

## 进行内部通信呼叫

当您发出内部通信呼叫时,您的电话将进入密谈模式,直到接受者应答内部通信呼叫。在密谈模式 下,其他人能够听到您,但您听不到他们的声音。如果您正在进行呼叫,则该呼叫将被置于保留状 态。

#### 过程

- 步骤 **1** 按内部通信。
- 步骤 **2** (可选) 输入内部通信代码。
- 步骤 **3** 在听到内部通信警报音后,开始讲话。

步骤 **4** 按内部通信结束呼叫。

## 应答内部通信呼叫

您可以应答内部通信呼叫与其他人交谈。

#### 开始之前

您的电话屏幕上收到一条消息,并发出音频告警。您的电话将以密谈模式应答内部通信呼叫。

#### 过程

步骤 **1** 按内部通信切换到接通模式。在接通模式下,您可以与内部通信主叫方交谈。

步骤 **2** 按内部通信结束呼叫。

# 对通话进行监听和录音

您可以对通话进行监听和录音。但线路中必须至少有三个人:主叫方、陪伴者和被叫方。 陪伴者可以应答呼叫、创建电话会议以及对通话进行监听和录音。 陪伴者可执行以下任务:

- 对呼叫录音。
- 作为第一位参与者发起会议。其他参与者视需要添加人员。
- 终止呼叫。

当陪伴者挂机时,会议将结束。

# 设置监听的呼叫

过程

步骤 **1** 应答传入呼叫。

当系统认为呼叫有必要进行第三方陪伴和录音时,会显示录音。

步骤2 按会议<sup>14</sup> 以创建会议呼叫。

步骤 **3** 输入主管的电话号码,然后按呼叫。

步骤 **4** 主管应答后,按会议。

步骤 **5** 按结束呼叫以结束呼叫。

## 对呼叫进行录音

您可以对呼叫进行录音。当您对呼叫进行录音时,可能会听到通知音。

过程

按录音开始或停止录制。

# 优先呼叫

在您的工作中,可能需要使用电话来处理紧急或严重的情况。您可以将呼叫标识为非常重要;这些 呼叫的优先级高于普通呼叫。优先级范围为级别1(低)到5(高)。此优先级体系称为多级优先与 预占 (MLPP)。

管理员会设置您可以使用的优先级,并确定您是否需要特殊登录信息。

高优先级呼叫在您的电话上振铃时,您将在电话屏幕上看到优先级,并且该呼叫将位于呼叫列表顶 部。如果高优先级呼叫进入您的电话时您正在通话,则高优先级呼叫会优先占用当前呼叫,并且您 将听到特殊的优先占用铃声。您应从当前呼叫挂断并应答高优先级呼叫。

如果您已开启免打扰 (DND), 优先级呼叫仍会使用特殊铃声振铃电话。

当您在高优先级呼叫中时,呼叫的优先级在您执行以下操作时不会更改:

- 将呼叫置于保留状态
- 转接呼叫
- 将呼叫添加到三方会议中
- 使用呼叫代接来应答呼叫。

下表说明多级优先和预占优先级图标以及相应的级别。

#### 表 **17:** 多级优先与预占优先级

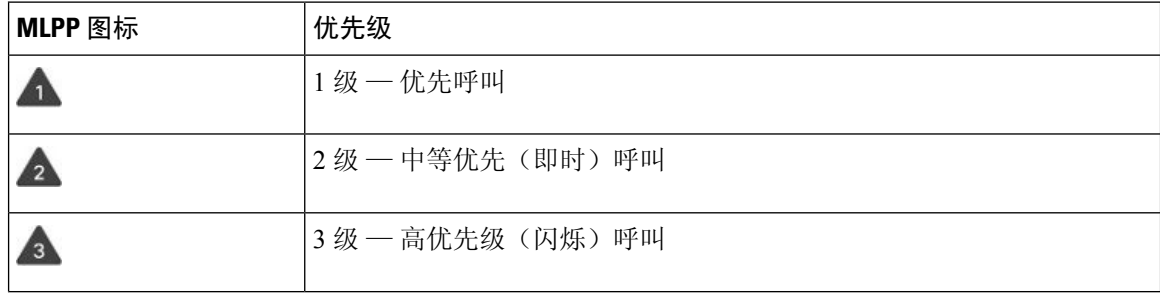

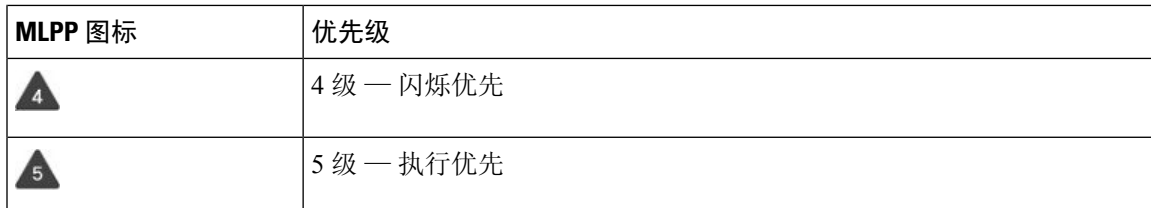

## 进行优先呼叫

要进行优先呼叫,您可能需要使用特殊凭证登录。您有三次机会输入这些凭证;如果输入错误,将 会收到通知。

过程

- 步骤 **1** 拿起听筒。
- 步骤 **2** 按优先级。
- 步骤 **3** 选择呼叫的优先级。
- 步骤 **4** (可选) 在授权屏幕上输入您的凭证。
- 步骤 **5** 输入目标号码。 您将看到电话屏幕上的优先级图标并听到优先回铃音。

# 应答优先呼叫

如果听到比通常铃声快的特殊铃声,表示您收到优先呼叫。

过程

当您听到优先呼叫的特殊铃声时,请按下闪烁的琥珀色会话按键。

## 在另一个呼叫中应答优先呼叫

如果听到连续声音打断您的呼叫,表示您或您的同事收到一个优先呼叫。请立即挂机并让优先级较 高的呼叫转到相应的人员。

#### 过程

挂起听筒。

您的呼叫将结束,并且优先级较高的呼叫将在相应电话上振铃。

# 多条线路

如果您与其他人共享电话号码,则可在电话上拥有多条线路。拥有多条线路时,您可以使用更多呼 叫功能。

### 查看您的主线路上的所有呼叫

您可以在主线路上显示当前和未接呼叫列表。

如果您有多条线路并想要查看所有线路上的所有呼叫(在一个屏幕中显示),请使用此功能。您仍 可过滤特定的线路。

您的管理员将设置此功能。

## 先应答最早的呼叫

您可以应答您的所有电话线路上最早的呼叫,包括处于警报状态的"保留返回"呼叫和"暂留返回" 呼叫。当前正响铃的待接传入呼叫的优先级总是高于"保留返回"和"暂留返回"呼叫的优先级。

使用多条线路时,您通常会按下要应答的传入呼叫的线路按钮。如果只想应答最早的传入呼叫而不 考虑线路,请按应答。

### 查看电话上的所有呼叫

您可以从您的所有电话线路,查看按时间顺序(从最旧到最新)排序的所有活动呼叫的列表。

如果您有多条线路或与其他用户共享了线路,则所有呼叫列表非常有用。该列表将所有呼叫一起显 示。

您还可以显示主线路上的活动呼叫,当您想要在一个屏幕上显示所有呼叫时,此功能非常有用。

#### 过程

对主线路按所有呼叫或会话按键。

您可以与一名或多名同事共享一个电话号码。例如,作为行政助理,您可能要负责为您所支持的人 员筛选呼叫。

当共享电话号码时,您可以使用该电话线路,如同任何其他线路一样。请注意以下关于共享线路的 特殊字符:

- 共享的电话号码将在共享该号码的所有电话上显示。
- 如果您的同事应答该呼叫, 则您电话上的共享线路按键和会话按键呈稳定的红色。
- 如果您将呼叫置于保留状态,则您的线路按钮呈稳定的绿色,会话按键呈亮度渐变的绿色。但 您同事的线路按钮呈稳定的红色,会话按键呈亮度渐变的红色。

#### 将自己加入到共享线路上的呼叫

您或您的同事都可以加入共享线路上的呼叫。您的管理员需要启用电话上的功能。 如果您尝试将自己添加到共享线路上的呼叫并看到表明无法添加的消息,请重试。 如果您与其共享线路的用户已开启隐私功能,则您无法查看其线路设置,并且无法将自己添加到其 呼叫。

#### 过程

步骤 **1** 按共享线路的线路按键,或选择线路并按插入。

您需要按呼叫将您自己添加到共享线路上的呼叫。

步骤 **2** (可选) 如果看到一条确认消息,请按是将自己加入呼叫。

#### 在共享线路上启用隐私功能

"隐私"功能可防止与您共享线路的其他人看到关于您的呼叫的信息。

"隐私"功能应用于电话上的所有共享线路。如果您有多条共享线路,并且启用了"隐私"功能, 则其他人无法查看您的任何共享线路。

如果与您共享线路的电话启用了隐私功能,您仍可照常使用该共享线路发出和接收呼叫。

只要启用该功能, 您的电话屏幕上就会显示可视的确认消息。

#### 过程

步骤 **1** 按隐私以启用该功能。

步骤 **2** 再次按隐私可关闭该功能。

# 使用移动连接的电话呼叫

您可以使用移动电话来处理与桌面电话号码关联的呼叫。此服务称为"移动连接"。

您可在 Self Care 自助门户中将移动电话与桌面电话关联,作为附加电话。您可以控制将哪些呼叫发 送到移动电话。

启用附加电话时:

- 您的桌面电话和附加电话会同时收到呼叫。
- 在桌面电话上应答呼叫时,附加电话会停止振铃、断开连接并显示未接电话消息。
- 在一部附加电话上应答呼叫时,其他附加电话和桌面电话会停止振铃并断开连接。其他附加电 话上会显示一条未接电话消息。
- 您可以在一部附加电话上应答呼叫,然后将该呼叫切换到共享线路的桌面电话。如果您这样做, 则共享同一条线路的桌面电话会显示远程使用中消息。

#### 相关主题

Self Care [自助门户](#page-21-0), 第12页

# 启用移动连接

过程

步骤 **1** 按移动显示当前的远程目标状态("已启用"或"已禁用")。

步骤 **2** 按选择更改状态。

### 将呼叫从桌面电话移至移动电话

您可以将呼叫从桌面电话移至移动电话。呼叫仍连接到桌面电话上的线路,因此您无法使用该线路 进行其他呼叫。该线路会保持使用状态,直到呼叫结束。

#### 开始之前

您需要在桌面电话上启用移动连接。

过程

步骤 **1** 按移动。

步骤 **2** 按选择将呼叫发送到移动电话。

步骤 **3** 在移动电话上应答当前的呼叫。

# 将呼叫从移动电话移至桌面电话

您可以将呼叫从移动电话移至桌面电话。该呼叫仍然连接到您的移动电话。

#### 开始之前

您需要在桌面电话上启用移动连接。

过程

步骤 **1** 挂断移动电话上的呼叫以断开与移动电话的连接,但不断开呼叫连接。

步骤 **2** 在 5 到 10 秒钟内按桌面电话上的线路,在桌面电话上恢复该呼叫。

### 将呼叫从移动电话转接到桌面电话

您可以将呼叫从移动电话转接到桌面电话。

#### 开始之前

您需要在桌面电话上启用移动连接。

从管理员处获得访问码。

#### 过程

步骤 **1** 在移动电话上,输入转接功能的访问码。

步骤 **2** 挂断移动电话上的呼叫以断开与移动电话的连接,但不断开呼叫连接。

步骤 **3** 在 10 秒钟内轻触桌面电话上的应答,并使用桌面电话开始通话。

# 语音邮件

您可以直接从您的电话访问语音留言。管理员必须设置您的语音邮件帐户并设置您的电话,您才能 访问语音邮件系统。

您电话上的留言按键可用于快速拨号到语音邮件系统。

当您不在座位上时,可以呼叫语音邮件系统以访问语音邮件。管理员可以为您提供语音邮件系统的 外线电话号码。

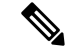

由于语音邮件不是电话的一部分,所以本文档中包含的语音邮件信息非常有限。它是一个带服务器 和固件的单独组件,需要您的公司购买。有关设置和使用语音邮件的信息,请参阅《*Cisco Unity Connection* 电话接口用户指南》,网址:[https://www.cisco.com/c/en/us/support/unified-communications/](https://www.cisco.com/c/en/us/support/unified-communications/unity-connection/products-user-guide-list.html) [unity-connection/products-user-guide-list.html](https://www.cisco.com/c/en/us/support/unified-communications/unity-connection/products-user-guide-list.html)。 注释

# 语音邮件指示

要了解您是否有新的语音邮件留言,请查看以下标志之一:

- 听筒上的指示灯条呈稳定的红色。
- •屏幕上显示未接传入呼叫和语音邮件留言数量。如果您有超过 99 条新留言, 将显示加号 (+)。

当使用电话线路时,您还将听到从听筒、头戴式耳机或免持话筒播放的提示音。该提示音是针对电 话线路的。只有您使用的线路有语音留言时,您才会听到提示音。

#### 相关主题

Self Care [自助门户](#page-21-0), 第12页

# 访问语音邮件

您可以检查当前的语音邮件或再次收听旧的语音邮件。

#### 开始之前

每个语音邮件系统都不尽相同,因此请咨询您的管理员或 IT 部门, 了解您的公司使用的是哪个系 统。本部分适用于 Cisco Unity Connection,因为大多数思科客户都在其语音邮件系统中使用了该产 品。但您的公司可能使用不同的产品。

#### 过程

步骤1 按留言 **。** 

步骤 **2** 按照语音提示进行操作。

### 访问音频语音邮件

您无需查看留言列表即可提取您的语音邮件,具体视管理员设置电话的方式而定。如果您首选查看 语音邮件留言列表,但偶尔会访问您的留言而无需视觉提示,此选项将非常有用。

I

#### 过程

÷

步骤1 在屏幕中, 按音频软键。

步骤 **2** 出现提示时,输入您的语音邮件凭证。

访问音频语音邮件

I

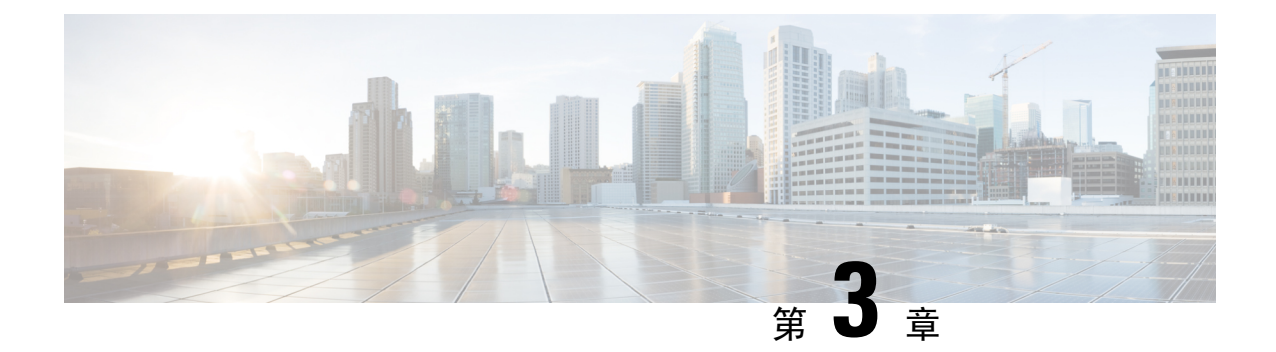

# 联系人

- [公司目录](#page-62-0), 第53页
- [个人目录](#page-62-1), 第 53 页
- Cisco Web [Dialer](#page-66-0), 第 57页

# <span id="page-62-0"></span>公司目录

您可以从自己的电话查找同事的号码,这样可以更方便地给他们打电话。该目录由系统管理员建立 和维护。

# 在公司目录中拨打联系人电话

#### 过程

- 步骤1 按联系人
- 步骤 **2** 选择公司目录。
- 步骤 **3** 选择搜索条件。
- 步骤 **4** 输入您的搜索条件,然后按提交。
- 步骤 **5** 选择联系人,然后按拨号。

# <span id="page-62-1"></span>个人目录

使用个人目录存储朋友、家人或同事的联系人信息。您可以将自己的联系人添加到个人目录。您可 以为您经常呼叫的人员添加特殊快速拨号代码。

您可以从您的电话或从 Self Care 自助门户设置您的个人目录。使用您的电话为目录条目分配快速拨 号代码。

相关主题

Self Care [自助门户](#page-21-0), 第12页

# 登录和注销个人目录

开始之前

您需要用户标识和个人识别码,然后才能登录到您的个人目录。如果您不知道此信息,请联系您的 管理员。

过程

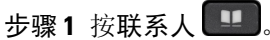

步骤 **2** 选择个人目录。

步骤 **3** 输入您的用户标识和个人识别码,然后按提交。

步骤4 要注销, 请选择注销, 按选择, 然后按确定。

# 将新联系人添加到您的个人目录

过程

**步骤1 按联系人** 

步骤 **2** 登录到您的个人目录。

步骤3 选择个人通讯簿,然后按提交。

步骤 **4** 按新建。

步骤 **5** 输入名字、姓氏和昵称(选填)。

步骤 **6** 按电话,输入电话号码及所需的任何访问代码,然后按提交。

# 在您的个人目录中搜索联系人

过程

步骤1 按联系人

步骤 **2** 登录到您的个人目录。 步骤 **3** 选择个人通讯簿。

步骤 **4** 选择搜索条件。 步骤5 输入您的搜索条件,然后按提交。

# 在您的个人目录中呼叫联系人

过程

- 步骤1 按联系人
- 步骤 **2** 登录到您的个人目录。
- 步骤 **3** 选择您的个人目录并搜索条目。
- 步骤 **4** 选择您要拨打的个人通讯簿条目。
- 步骤5 选择所需的快速拨号代码,然后按拨号。

## <span id="page-64-0"></span>将快速拨号代码分配给联系人

使用快速拨号代码可以更方便地呼叫联系人。

#### 过程

- 步骤 **1** 按联系人 。
- 步骤 **2** 登录到您的个人目录。
- 步骤 **3** 选择个人通讯簿。
- 步骤 **4** 选择搜索条件。
- 步骤5 输入搜索条件信息,然后按提交。
- 步骤 **6** 选择联系人。
- 步骤 **7** 按快速拨号。
- 步骤 **8** 选择一个号码并按选择。
- 步骤9 滚动到未分配的快速拨号索引,然后按提交。

# 使用快速拨号代码呼叫联系人

过程

**步骤1 按联系人** 

步骤 **2** 登录到您的个人目录。

步骤 **3** 选择个人快速拨号并滚动到某个快速拨号代码。

步骤 **4** 选择所需的快速拨号代码,然后按拨号。

# 在您的个人目录中编辑联系人

过程

步骤1 按联系人 步骤 **2** 登录到您的个人目录。 步骤 **3** 选择个人通讯簿并搜索条目。 步骤 4 按选择,然后按编辑。 步骤 **5** 修改条目信息。 步骤 **6** 按电话以修改电话号码。 步骤 **7** 按更新。

# 从您的个人目录中删除联系人

过程

步骤1 按联系人 步骤 **2** 登录到您的个人目录。 步骤 **3** 选择个人通讯簿并搜索条目。 步骤 4 按选择,然后按编辑,再按删除。 步骤 **5** 按确定确认删除。

# 删除快速拨号代码

过程

- **步骤1 按联系人**
- 步骤 **2** 登录到您的个人目录。

步骤 **3** 选择个人快速拨号并搜索某个快速拨号代码。

步骤 **4** 选择所需的代码并按删除。

步骤5 选择索引,然后按删除。

# <span id="page-66-0"></span>**Cisco Web Dialer**

您可以使用 Cisco Web Dialer(一个 Web 浏览器)和您的 Cisco IP 电话从 Web 和桌面应用程序进行 呼叫。使用 Web 浏览器并转至网站或您的公司目录,然后单击超级链接的电话号码开始您的呼叫。

您需要用户标识和密码才能进行呼叫。管理员可为您提供此信息。初次使用时,用户必须配置其首 选项,然后才能进行呼叫。

有关详细信息,请参阅"Cisco Web Dialer"文档, 网址为: [https://www.cisco.com/c/en/us/support/](https://www.cisco.com/c/en/us/support/unified-communications/unified-communications-manager-callmanager/products-installation-and-configuration-guides-list.html) [unified-communications/unified-communications-manager-callmanager/](https://www.cisco.com/c/en/us/support/unified-communications/unified-communications-manager-callmanager/products-installation-and-configuration-guides-list.html) [products-installation-and-configuration-guides-list.html](https://www.cisco.com/c/en/us/support/unified-communications/unified-communications-manager-callmanager/products-installation-and-configuration-guides-list.html)

**Cisco Web Dialer**

I

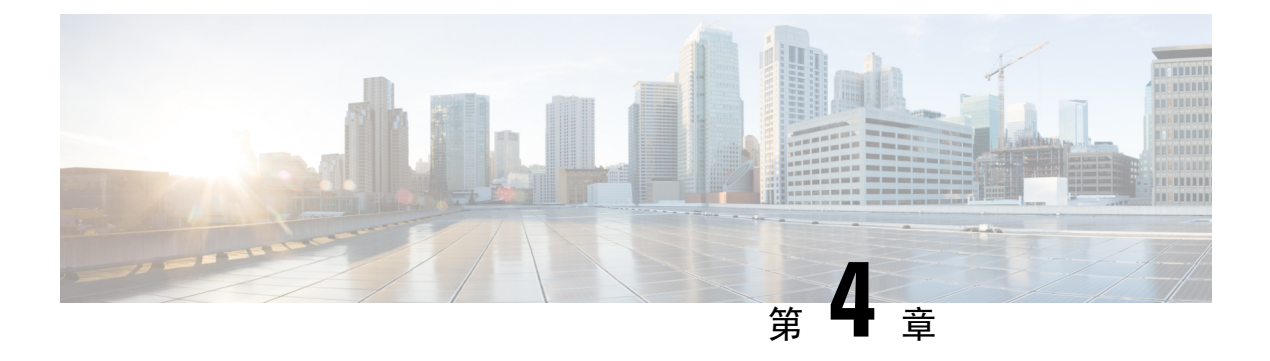

# 最近通话

- [最近通话列表](#page-68-0), 第59页
- 杳看最近通话, 第59页
- [返回最近通话](#page-69-0) ,第 60 页
- [清除最近通话列表](#page-69-1) ,第 60 页
- [删除呼叫记录](#page-69-2), 第60页

# <span id="page-68-0"></span>最近通话列表

可通过"最近通话"列表查看 150 个最近的个人呼叫和呼叫组。

如果"最近通话"列表条目数达到最大值,新条目将覆盖列表中最旧的条目。

如果"最近通话"列表中的呼叫从同一号码呼入和呼出并且连续,它们将分在一组。同一号码的未 接传入呼叫也将分在一组。

如果您使用寻线组,请注意以下事项:

• 如果您的电话是广播寻线组的一部分,则被寻线组其他成员接听的呼叫在您的呼叫历史记录中 会显示为已接呼叫。

# <span id="page-68-1"></span>查看最近通话

查看以了解最近通话的人员。

过程

- 步骤1 按应用程序
- 步骤 **2** 选择最近通话。

当电话处于空闲状态时,您还可以通过按导航群集的向上键查看最近通话列表。

步骤 **3** 如果您有多条线路,选择要查看的线路。

# <span id="page-69-0"></span>返回最近通话

您可轻松呼叫最近呼叫过您的人员。

过程

步骤1 按应用程序 步骤 **2** 选择最近通话。 步骤 **3** (可选) 选择所需的线路。 步骤 **4** 选择要拨打的号码。 步骤 **5** (可选) 按编辑拨号以编辑号码。 步骤 **6** 按呼叫。

# <span id="page-69-1"></span>清除最近通话列表

您可以清除电话中的最近通话列表。

过程

步骤1 按应用程序 。

步骤 **2** 选择最近通话。

- 步骤 **3** (可选) 选择所需的线路。
- 步骤 **4** 按清除。
- 步骤 **5** 按删除。

# <span id="page-69-2"></span>删除呼叫记录

您可以编辑"最近通话"以从历史记录中删除一个呼叫。这有助于保留重要的联系信息,因为"最 近通话"只会保留前 150 个呼叫。

过程

- 步骤1 按应用程序 <sup>。</sup>
- 步骤 **2** 选择最近通话。
- 步骤 **3** (可选) 选择所需的线路。
- 步骤 **4** 突出显示您要删除的单个记录或呼叫组。

步骤 **5** 按删除。

步骤 **6** 再次按删除确认。

I
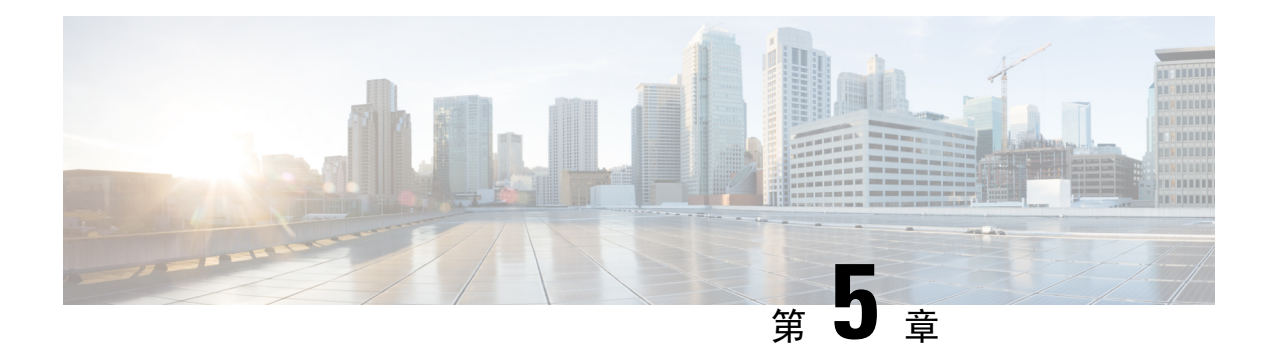

# 应用程序

- [可用的应用程序](#page-72-0), 第63页
- [查看活动的应用程序](#page-72-1), 第63页
- [切换到活动的应用程序](#page-72-2), 第63页
- [关闭活动的应用程序](#page-73-0), 第64页

# <span id="page-72-1"></span><span id="page-72-0"></span>可用的应用程序

默认情况下,Cisco电话不包含这些应用程序。但您的公司可能已添加应用程序,例如天气、股票信 息、公司新闻、待办事项列表或类似的信息和服务。

# 查看活动的应用程序

您可以轻松查看哪些应用程序已打开。

过程

步骤1 按应用程序 <sup>。</sup>

步骤 **2** 选择正在运行的应用程序。

步骤 **3** 按退出。

# <span id="page-72-2"></span>切换到活动的应用程序

过程

步骤1 按应用程序<sup>6</sup>

步骤 **2** 选择正在运行的应用程序。 步骤 **3** 选择一个正在运行的应用程序并按切换到以打开并使用所选择的应用程序。 步骤 **4** 按退出。

# <span id="page-73-0"></span>关闭活动的应用程序

过程

- 步骤1 按应用程序 <sup>。。</sup>
- 步骤 **2** 选择正在运行的应用程序。
- 步骤 **3** 选择正在运行的应用程序并按关闭应用程序以关闭该应用程序。
- 步骤 4 按关闭,然后按退出。

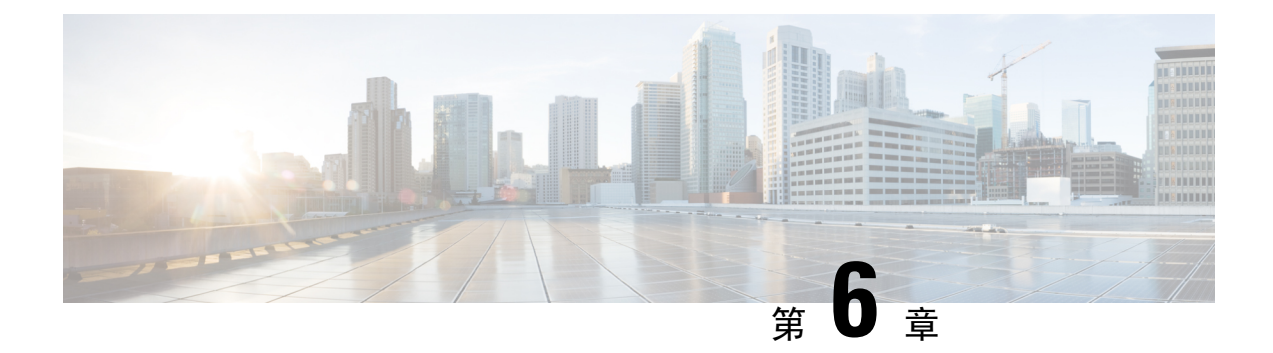

# 设置

- ["设置"菜单](#page-74-0),第65页
- [通话期间调节音量](#page-76-0), 第67页
- [调节电话振铃器音量](#page-76-1), 第67页
- [电话显示语言](#page-76-2), 第67页

# <span id="page-74-0"></span>"设置"菜单

您可以从设置菜单控制电话上的部分属性和功能。

## 更改铃声

您可以更改电话用于传入呼叫的声音。

过程

- 步骤1 按应用程序 第。
- 步骤 **2** 选择设置 > 铃声。
- 步骤 **3** 选择一条线路。
- 步骤 **4** 滚动浏览铃声列表,并按播放试听样例。
- 步骤 **5** 按设置以使用铃声。

## 调整对比度

您可以更改电话屏幕的对比度以使屏幕更易于阅读。

要检查您使用的电话型号, 按应用程序 第 并选择电话信息。型号字段将显示您的电话型号。

过程

步骤1 按应用程序 <sup>。</sup>。 步骤 **2** 选择设置 > 对比度。 步骤 **3** 选择对比度。 步骤 **4** 输入介于 1 至 10 之间的数字。 步骤 **5** 按保存设置对比度。

## 调节电话屏幕背景光

您可以调节背景光以使电话屏幕更易于阅读。

Cisco 7811 IP 电话上不支持背景光。

过程

- 步骤1 按应用程序
- 步骤 **2** 选择首选项 > 背景光。
- 步骤3 按开以打开背景光, 或按关以关闭背景光。
- 步骤4 按 5 退出。

## 关闭选择按键 **LED** 以启用节能模式

在节能模式下,可以关闭选择键 LED。这样可以减少工作场所的视觉干扰。 选择键位于电话导航群集的中央。省电模式下,选择键 LED 默认打开。

过程

- 步骤1 按应用程序 <sup>。。</sup>
- 步骤 **2** 选择设置 > 省电指示灯。
- 步骤 **3** 按关闭以关闭 LED。
- 步骤 **4** 在警告窗口中,按确定。

# <span id="page-76-0"></span>通话期间调节音量

如果您的听筒、头戴式耳机或免持话筒声音太响或太轻,可在与其他人通话时更改音量。在通话期 间更改音量时,更改仅影响当时使用的扬声器。例如,如果您在使用头戴式耳机时调节音量,则听 筒音量不会更改。

过程

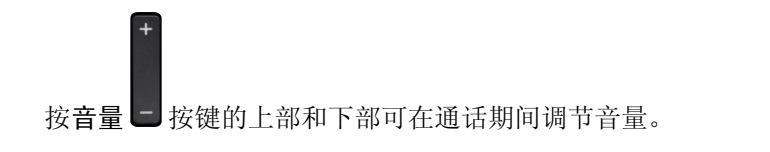

# <span id="page-76-1"></span>调节电话振铃器音量

如果传入呼叫时电话振铃器声音太响或太轻,您可以更改振铃器音量。更改振铃器音量不会影响您 通话时听到的音量。

过程

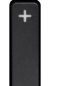

电话振铃时, 按音量 上按键的上部和下部可调节振铃器音量。

# <span id="page-76-2"></span>电话显示语言

您的电话可以显示多种语言文本。管理员负责设置电话使用的语言。如果您想要更改语言,请联系 您的系统管理员。

I

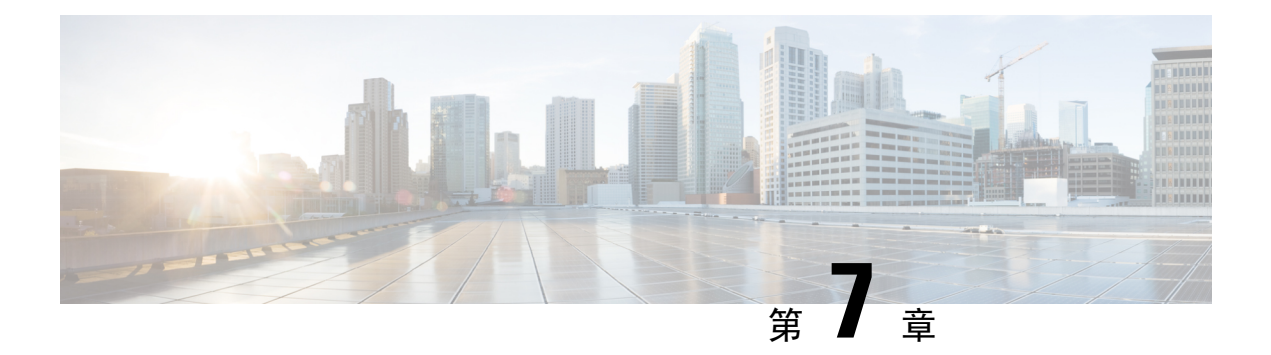

# 配件

- [支持的配件](#page-78-0), 第69页
- [查看与电话关联的配件](#page-79-0), 第70页
- [检查您的电话型号](#page-79-1), 第70页
- [头戴式耳机](#page-80-0), 第71页
- [硅胶套](#page-97-0) ,第 88 页

# <span id="page-78-0"></span>支持的配件

您可以将电话与头戴式耳机、麦克风和扬声器等不同类型的配件配合使用。该表显示哪些配件可与 特定电话配合使用。

要检查您使用的电话型号, 按应用程序 3 并选择电话信息。型号字段将显示您的电话型号。

当您向电话添加功能时,有些功能需要线路按钮。但电话上的每个线路按钮仅可支持一种功能(一 条线路、快速拨号或功能)。如果电话的线路按键已被占用,您的电话不会显示任何其他功能。

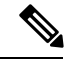

Cisco 560 系列头戴式耳机多功能底座与使用以太网供电 (PoE) 的 Cisco 7800 系列 IP 电话不兼容。如 果您打算连接多功能底座,请使用外部电源。 注释

下表介绍了 Cisco 7800 系列 IP 电话支持的配件。

### 表 **18: Cisco 7811**、**7821**、**7841** 和 **7861 IP** 电话的配件支持

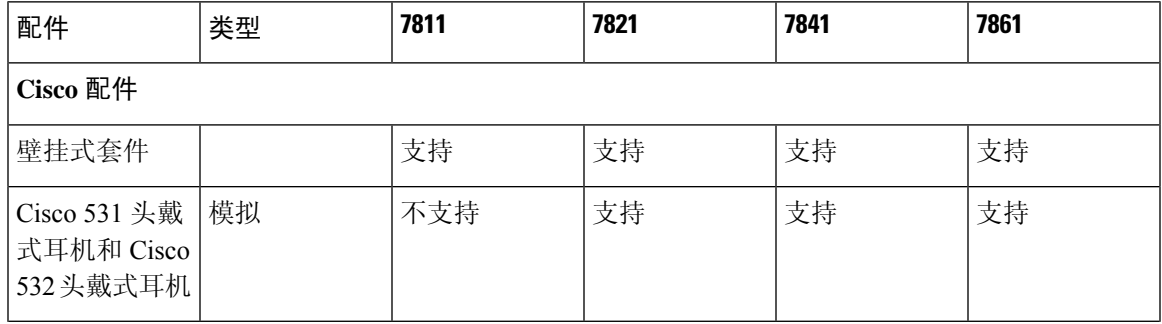

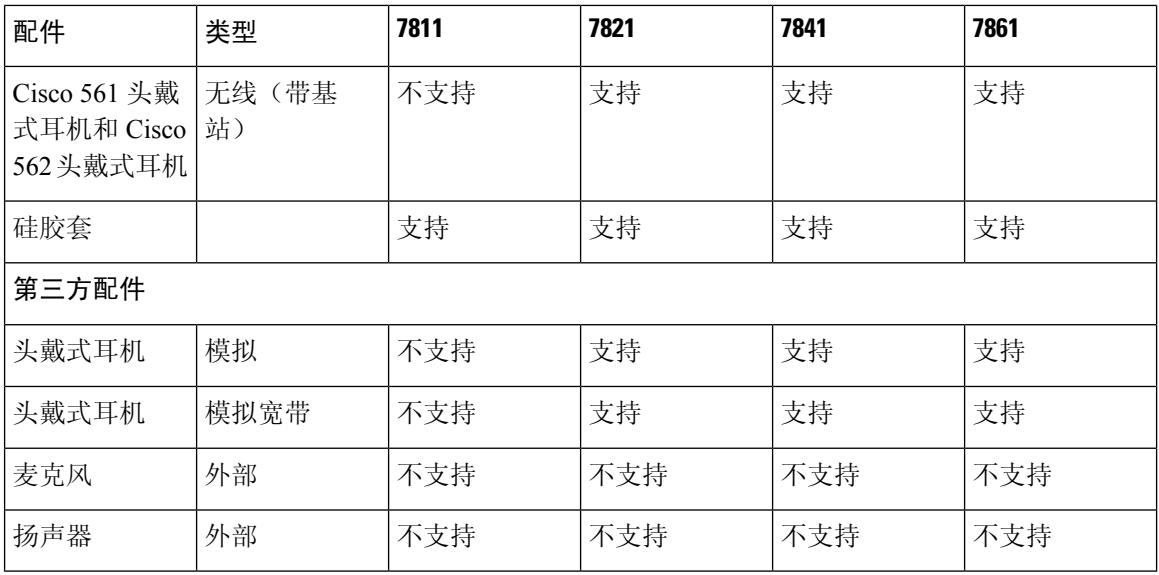

# <span id="page-79-0"></span>查看与电话关联的配件

您可以使用头戴式耳机插孔将外部硬件连接到电话。配件列表中默认情况下包含一个可设置为启用 宽带的模拟头戴式耳机。

过程

步骤1 按应用程序 。

步骤 **2** 选择配件。

步骤 **3** (可选) 选择一个配件并按显示详细信息。

步骤 **4** 按退出。

# <span id="page-79-1"></span>检查您的电话型号

了解您的电话型号非常重要,因为每种电话都支持一组不同的配件。

过程

### 步骤1 按应用程序 <sup>。</sup>

步骤 **2** 选择电话信息。型号字段将显示您的电话型号。

# <span id="page-80-0"></span>头戴式耳机

有许多 Cisco 和第三方头戴式耳机可用于您的 Cisco IP 电话和设备。有关 Cisco 头戴式耳机的其他信 息, 请参阅: <https://www.cisco.com/c/en/us/products/collaboration-endpoints/headsets/index.html>。

## 头戴式耳机的重要安全信息

高声压 - 避免长时间听高音量,以防止听力受损。  $\mathbb{A}$ 

当您插入头戴式耳机时,请调低头戴式耳机扬声器音量后再进行佩戴。如果您在关闭头戴式耳机之 前记得调低音量,再次插入头戴式耳机时的起始音量会很低。

注意周围环境。当您使用头戴式耳机时,可能会阻挡重要的外部声音,特别是在紧急情况下或嘈杂 的环境中。开车时请勿使用头戴式耳机。不要将头戴式耳机或头戴式耳机线置于可能绊倒人员或宠 物的地方。确保看管好靠近头戴式耳机或头戴式耳机线的儿童。

## **Cisco 500** 系列头戴式耳机

以下 Cisco 头戴式耳机可用:

- Cisco 521 头戴式耳机 单听筒头戴式耳机, 配有嵌入式 USB 控制器。
- Cisco 522 头戴式耳机 双听筒头戴式耳机, 配有嵌入式 USB 控制器。
- Cisco 531 头戴式耳机 一单听筒头戴式耳机,可用作标准头戴式耳机或带 USB 适配器的 USB 头 戴式耳机。
- Cisco 532 头戴式耳机 双听筒标准头戴式耳机,可用作标准头戴式耳机或带 USB 适配器的 USB 头戴式耳机。
- Cisco 561 头戴式耳机 单听筒无线头戴式耳机, 配有底座。
- Cisco 562 头戴式耳机 双听筒无线头戴式耳机,配有底座。

#### **Cisco 521** 和 **522** 头戴式耳机

Cisco 521 和 522 头戴式耳机是为在 Cisco IP 电话和设备上使用而开发的两款有线头戴式耳机。Cisco 521 头戴式耳机配有单听筒,可延长佩戴时间并提高舒适度。Cisco 522 头戴式耳机配有双听筒, 适 用于嘈杂的工作场所。

两款头戴式耳机均配有 3.5 毫米连接器,可用于笔记本电脑和移动设备。嵌入式 USB 控制器还可用 于 Cisco 8851、8851NR、8861、8865 和 8865NR IP 电话。控制器可轻松应答您的呼叫,并可访问基 本电话功能,例如保留和恢复、静音及音量控制。

这些头戴式耳机需要电话固件版本 12.1 (1) 及更高版本才能正常工作。

图 **5: Cisco 521** 头戴式耳机

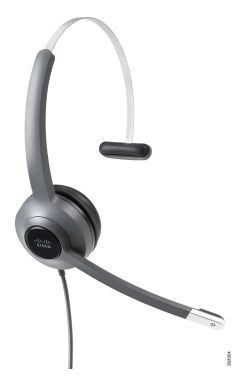

图 **6: Cisco 522** 头戴式耳机

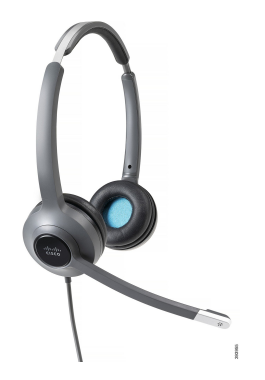

#### **Cisco 531** 和 **532** 头戴式耳机

Cisco 531 和 532 头戴式耳机可用作电话的标准耳机。可以通过 RJ 连接器将头戴式耳机插入耳机端 口。

Cisco 头戴式耳机 USB 适配器还可用于 Cisco 8851、8851NR、8861、8865 和 8865NR IP 电话。该适 配器将 Cisco 531 和 532 头戴式耳机转换为 USB 头戴式耳机, 并为您提供一些额外的功能。它提供 了一种便捷的方法来处理呼叫,测试麦克风,以及自定义低音和高音、增益和侧音设置。

头戴式耳机需要电话固件版本 12.1 (1) 及更高版本才能正常工作。

#### 图 **7: Cisco 531** 头戴式耳机

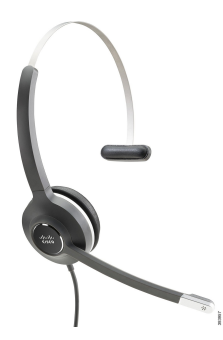

图 **8: Cisco 532** 头戴式耳机

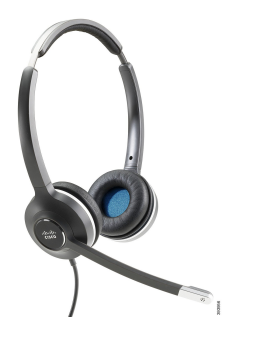

**Cisco 561** 和 **562** 头戴式耳机

Cisco 561 和 562 头戴式耳机是为在如今的办公室中使用而开发的两款无线头戴式耳机。Cisco 561 头 戴式耳机配有单听筒,可延长佩戴时间并提高舒适度。Cisco 562 头戴式耳机配有双听筒,适用于嘈 杂的工作场所。

这两款头戴式耳机配有一个可为头戴式耳机充电的标准底座或多功能底座,并可通过LED显示屏监 控头戴式耳机的电量。两款底座还会显示您的呼叫状态,例如传入呼叫、活动呼叫和静音呼叫。如 果您的头戴式耳机正在升级固件,则 LED 将显示升级进度。

底座使用随附的 Y 型电缆连接到电话,该电缆插入电话的 AUX 和头戴式耳机端口。

随附交流插头用于将底座连接到电源插座。必须安装适用于您所在地区的电源夹,然后才能插入电 源适配器。

偶尔会在 Cisco 561 或 562 头戴式耳机上播放音频。当您执行某一操作(例如,按下按键)时,其中 一些音频会提示您。其他音频会警告您头戴式耳机需要关注,例如电池需要充电时,或您距离基站 太远时。

12.5(1)版或更高版本的电话固件,以及使Cisco 561和562头戴式耳机与Cisco UnifiedCommunications Manager 12.5(1) 或更早版本一起正常工作的 defaultheadsetconfig.json 文件。

图 **9: Cisco 561** 头戴式耳机

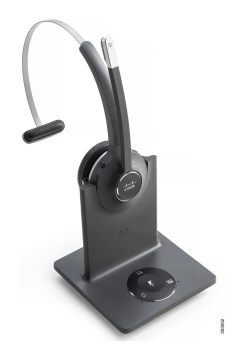

图 **10: Cisco 562** 头戴式耳机

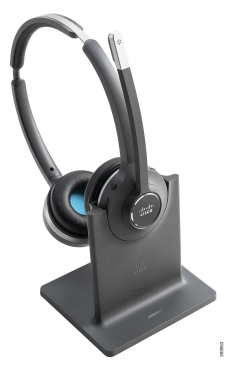

#### **Cisco 500** 系列头戴式耳机支持

Cisco 7811 IP 电话是 Cisco 7800 系列 IP 电话中唯一不支持头戴式耳机的电话。Cisco 7821、7841 和 7861 IP 电话使用 RJ 型连接器与头戴式耳机或底座连接。

#### 相关主题

[将头戴式耳机连接到您的电话](#page-90-0), 第 81 页 [在电话上配置头戴式耳机](#page-92-0), 第83页

### **Cisco 561** 和 **562** 头戴式耳机按键和 **LED**

您的头戴式耳机按键用于基本呼叫功能。

图 **11: Cisco 561** 和 **562** 头戴式耳机按键

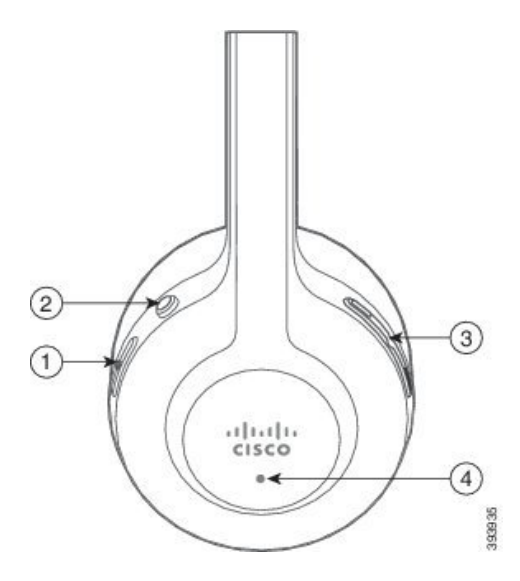

下表说明 Cisco 561 和 562 头戴式耳机按键。

#### 表 **19: Cisco 561** 和 **562** 头戴式耳机按键

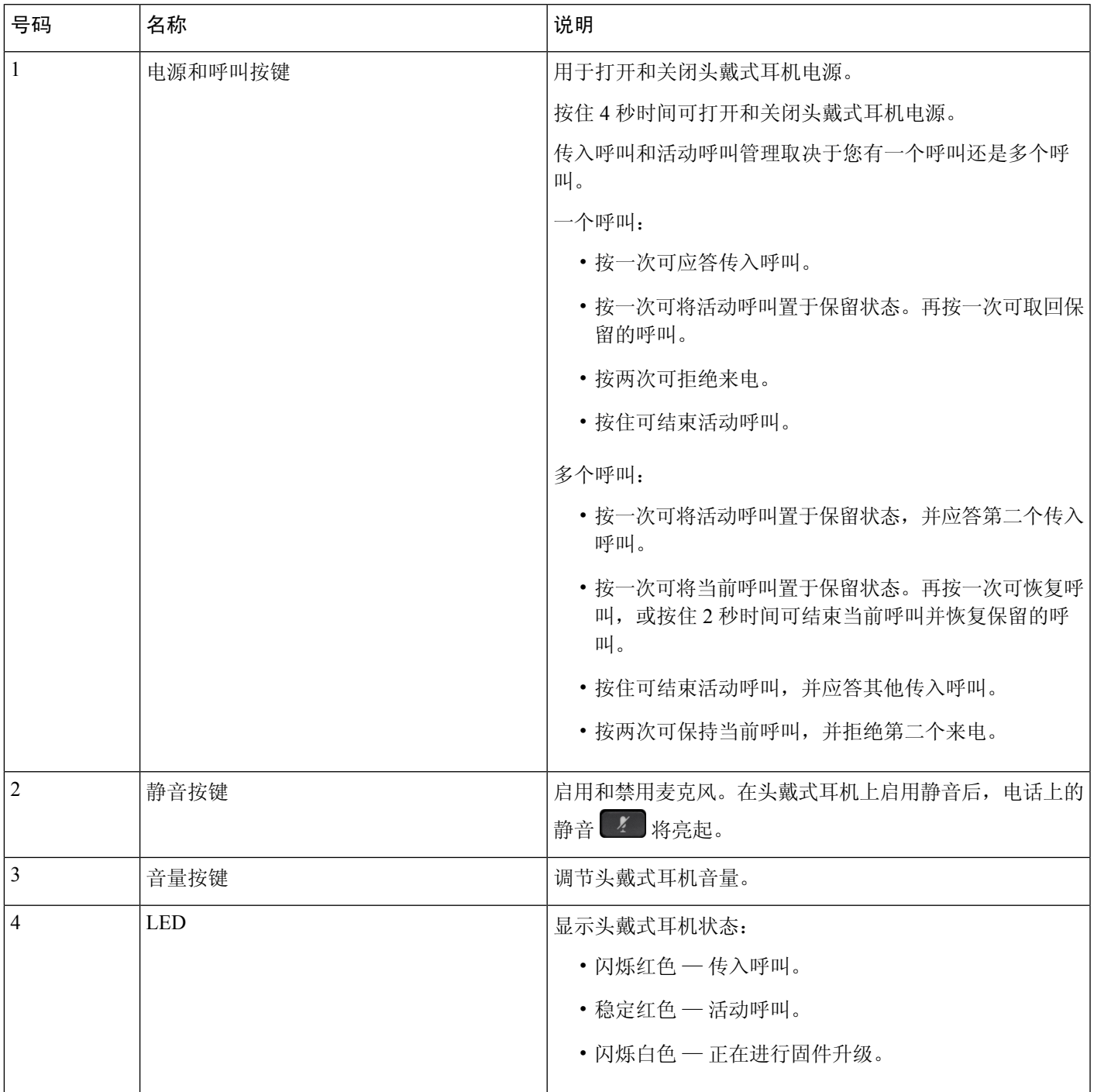

### **Cisco 561** 和 **562** 头戴式耳机的标准底座

Cisco 561 和 562 头戴式耳机随附为头戴式耳机充电的标准底座。底座的 LED 显示屏显示当前电池 电量和您的呼叫状态。除了使用头戴式耳机上的呼叫控制按键,您也可以通过从底座上提起头戴式 耳机或将其放入底座上来应答和结束呼叫。

底座与头戴式耳机之间的连接使用数字增强无绳通信 (DECT) 建立。

图 **12: Cisco 561** 和 **562** 头戴式耳机标准底座上的 **LED** 显示屏

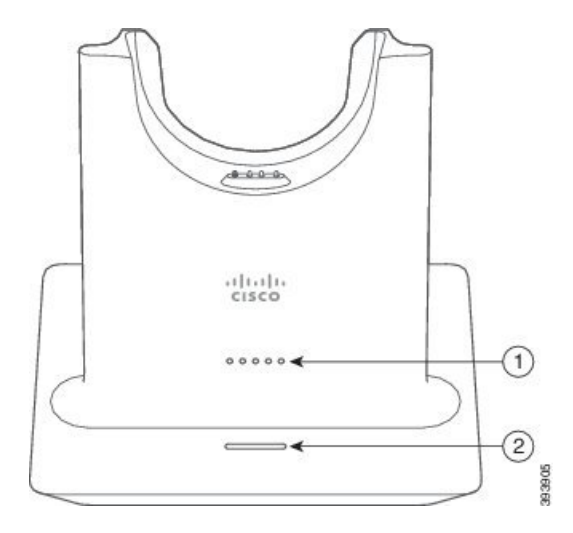

下表说明 Cisco 561 和 562 头戴式耳机的标准底座。

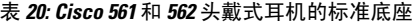

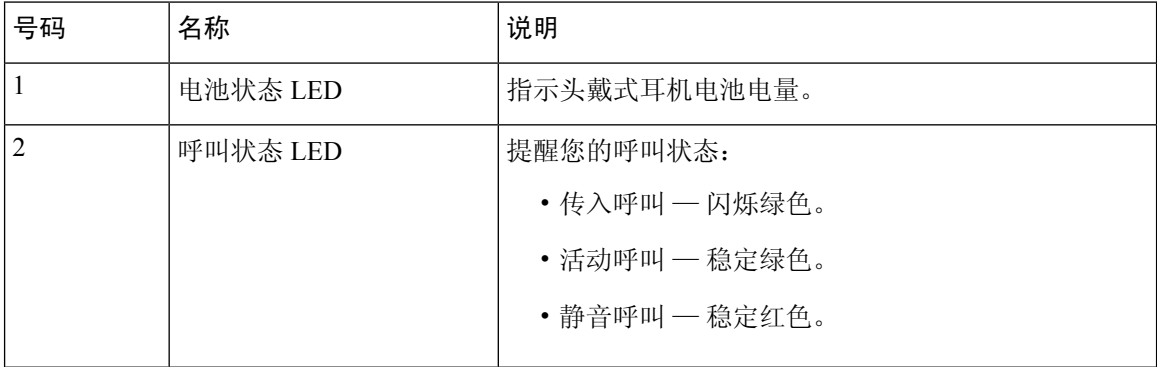

### **Cisco 561** 和 **562** 头戴式耳机(多功能底座)

多功能底座可通过蓝牙、USB 连接器或 Y 型电缆连接最多三个呼叫源。多功能底座最多可以保存四 个蓝牙设备。使用多功能底座上的按键切换呼叫源。您可以使用头戴式耳机上的呼叫控制按键来应 答和结束呼叫。如果头戴式耳机在底座中,当您将其拿起时,您会自动应答呼叫。您可以将头戴式 耳机放回底座以结束呼叫。

多功能底座附带了以下连接器电缆:

• USB 到 USB 电缆:用于 USB 连接的 Cisco IP 电话

- USB Y 型电缆:用于没有 USB 端口的 Cisco IP 电话
- Mini USB 电缆:PC 或 Mac。
- Mini USB 至 USB-C 电缆:可单独用于 PC 或 Mac 设备。

配件

Cisco 560 系列头戴式耳机多功能底座与使用以太网供电 (PoE) 的 Cisco 7800 系列 IP 电话不兼容。如 果您打算连接多功能底座,请使用外部电源。 注释

图 **13:** 多功能底座 **LED**

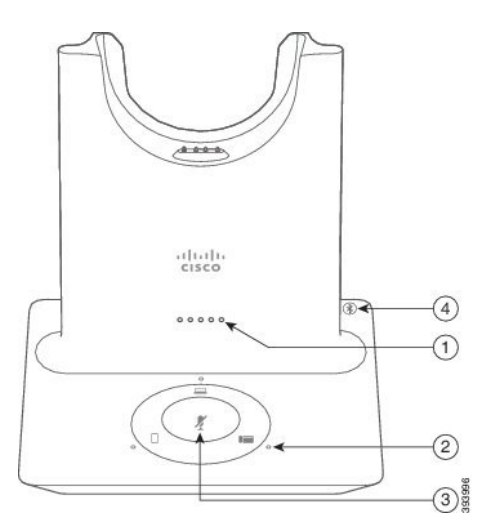

下表介绍了 Cisco 560 系列头戴式耳机多功能底座 LED。

#### 表 **21:** 多功能底座 **LED**

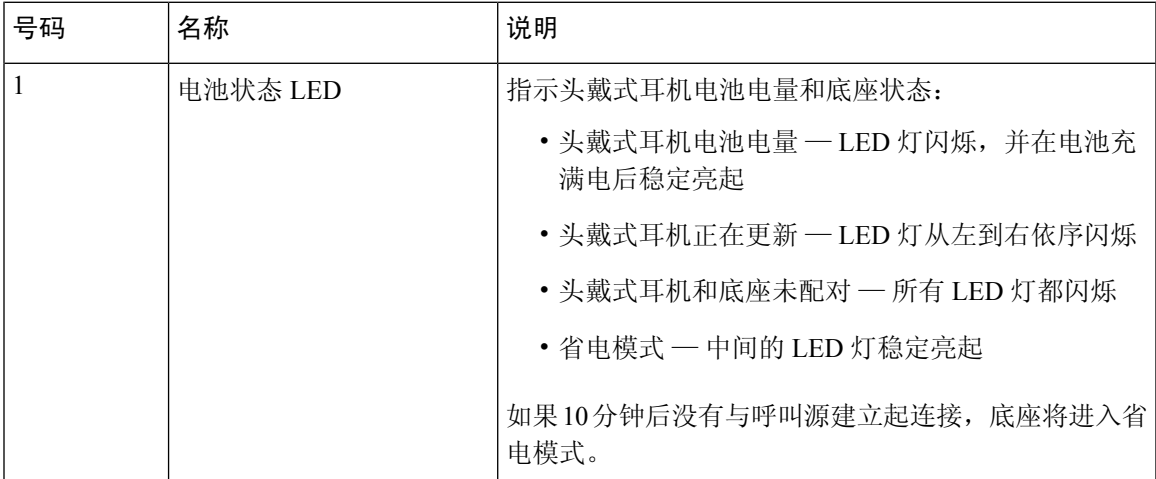

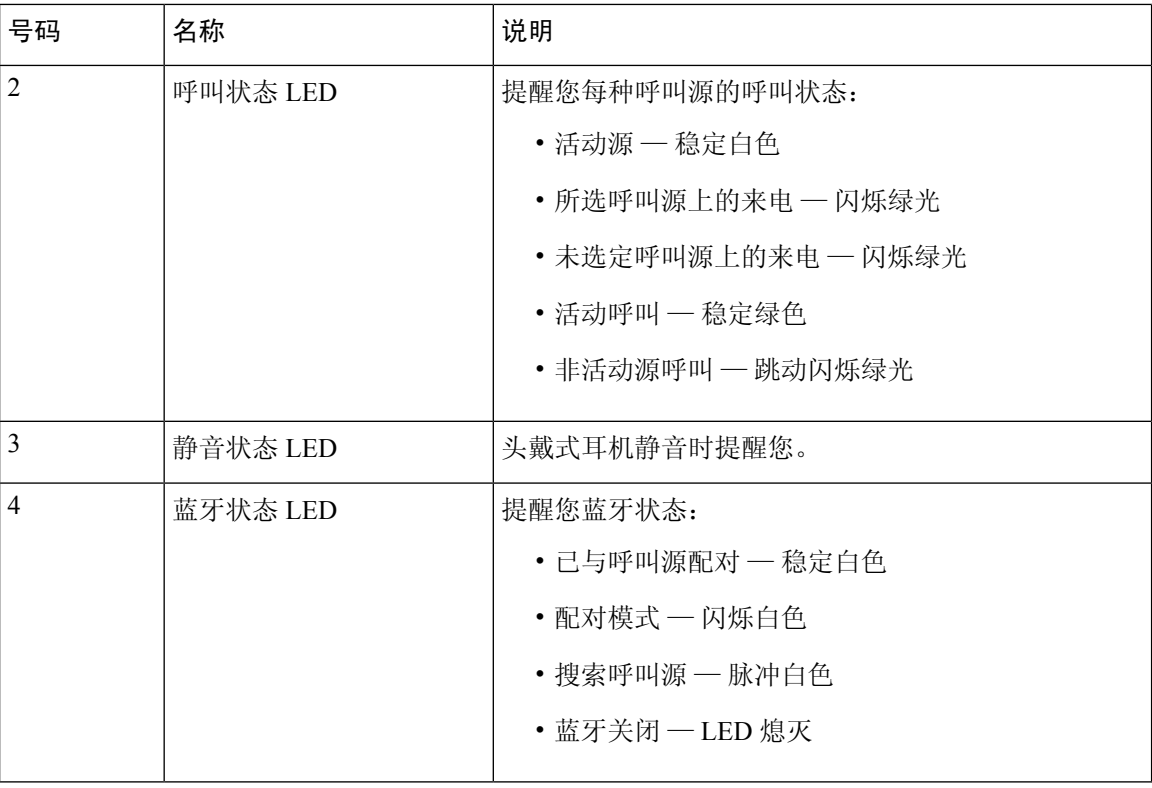

使用底座上的源控制按键来控制活动源。每个源按键对应多功能底座上的一个特定连接。

即使您连接到源,指示灯也不会亮起。源指示灯仅在源被选中或有活动呼叫时亮起。例如,您可能 会通过蓝牙正确连接到CiscoIP电话、您的PC以及移动电话。但是,相应的源LED仅在其被选中、 有活动呼叫或有来电时亮起。按源按键以检查是否已正确连接源。如果没有任何连接,则源LED闪 烁三次。

您可以在活动呼叫源之间切换。

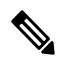

将活动呼叫置于保留状态,然后再更改到另一个呼叫源。呼叫源上的呼叫不会在您切换到另一呼叫 源时自动进入保留状态。 注释

下表说明了多功能底座源图标及其相应的连接。

#### 表 **22:** 多功能底座源控制台

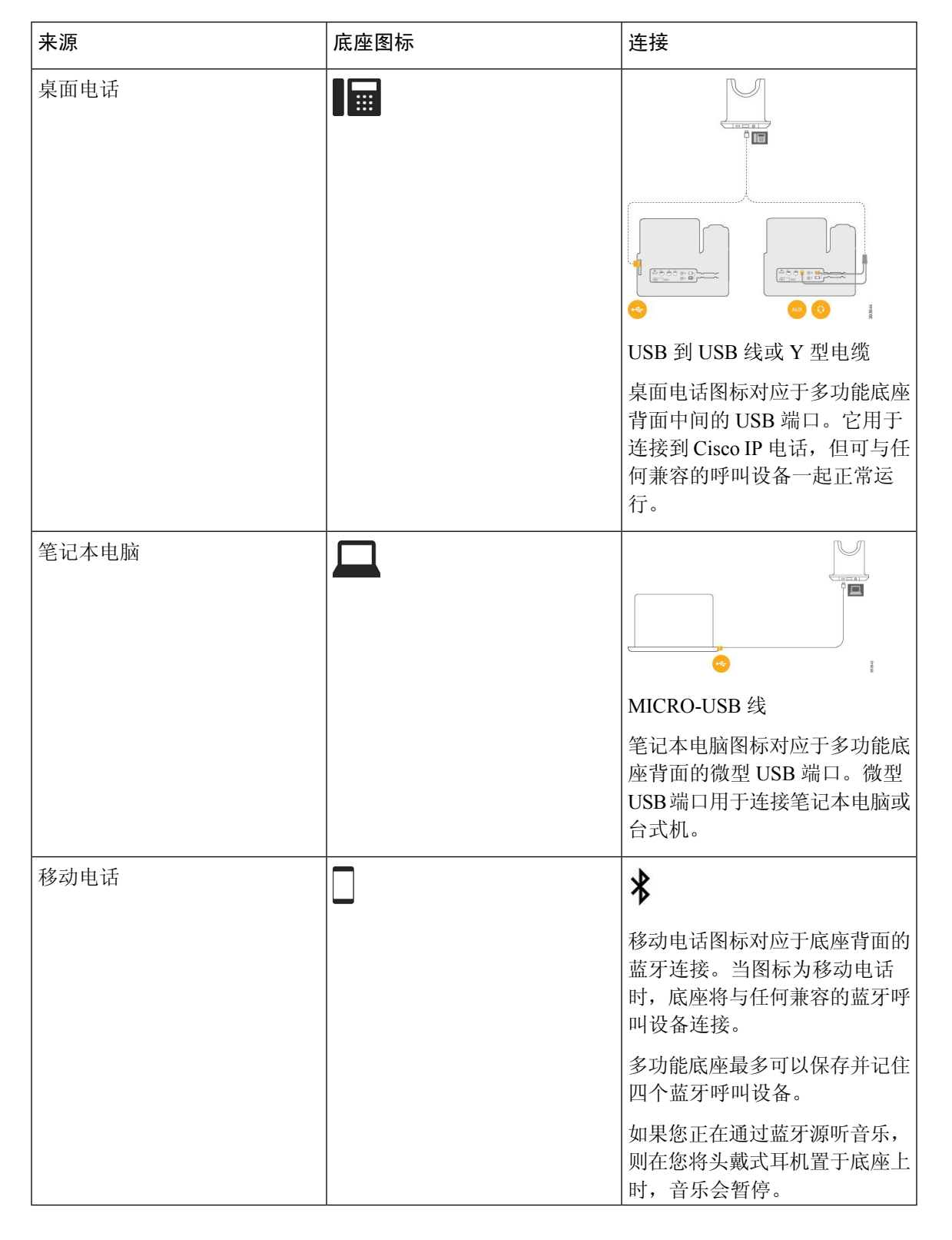

## 第三方头戴式耳机

Cisco 对与 Cisco IP 电话配合使用的第三方头戴式耳机执行了内部测试。但 Cisco 不会对头戴式耳机 或听筒供应商提供的产品进行认证或提供支持。请与头戴式耳机的制造商确认其是否可以搭配您的 Cisco 电话使用。

 $\label{eq:1} \bigotimes_{\mathbb{Z}}\mathbb{Z}_{\mathbb{Z}}$ 

注释 Cisco 7811 IP 电话不支持头戴式耳机。

头戴式耳机使用USB或辅助端口连接到您的电话。根据头戴式耳机型号,您必须调整电话音频设置 以获得最佳音频体验,包括头戴式耳机侧音设置。

如果您有第三方头戴式耳机且您应用新的侧音设置,请等待一分钟再重新启动电话,以便设置存储 到闪存中。

电话可减少头戴式耳机麦克风检测到的一些背景噪音。您可以使用消噪头戴式耳机,进一步降低背 景噪音并改善整体音频质量。

如果考虑使用第三方头戴式耳机,我们建议使用高质量的外部设备,例如使用可以屏蔽不必要无线 射频 (RF) 和音频 (AF) 信号的头戴式耳机。由于通话质量取决于头戴式耳机的质量以及它们与移动 电话和双向无线电等其他设备的接近程度,因此仍可能会出现少许噪音或回音。远程方中任一方或 双方以及 Cisco IP 电话用户可能听到一声嗡嗡声。很多外部因素都可能引起嗡嗡声; 例如电灯、电 动机、大屏幕 PC 显示器等。

有时,使用本地外接电源或馈电器可减小或消除嗡嗡声。

由于 Cisco IP 电话的部署位置存在环境和硬件不一致性,这就意味着没有适用于所有环境的唯一头 戴式耳机解决方案。

我们建议客户在决定购买并大规模部署头戴式耳机之前,首先在目标环境中测试头戴式耳机,以确 定其性能。

一次只能使用一个头戴式耳机。最近连接的头戴式耳机为活动头戴式耳机。

有关建议的头戴式耳机和其他音频配件的列表,请参阅:[http://www.cisco.com/c/en/us/products/](http://www.cisco.com/c/en/us/products/unified-communications/uc_endpoints_accessories.html) [unified-communications/uc\\_endpoints\\_accessories.html](http://www.cisco.com/c/en/us/products/unified-communications/uc_endpoints_accessories.html)。

### 音频质量

除物理、机械和技术性能外,头戴式耳机的音频部分必须为用户和远程呼叫方提供优良的音质。音 质好坏取决于主观感受,因此我们无法对任何第三方头戴式耳机的性能作出保证。但据报告显示, 业界领先的头戴式耳机厂商所生产的多种头戴式耳机配合 Cisco IP 电话使用时表现非常出色。

思科不建议也不使用其产品测试任何第三方头戴式耳机。有关任何第三方头戴式耳机对于思科产品 支持的信息,请转至制造商的网站。

思科使用 Cisco IP 电话测试 Cisco 头戴式耳机。有关 Cisco 头戴式耳机和 Cisco IP 电话支持的详细信 息,请参阅: <https://www.cisco.com/c/en/us/products/collaboration-endpoints/headsets/index.html>。

### 有线头戴式耳机

有线头戴式耳机支持所有 Cisco IP 电话功能,包括音量和静音按键。这些按键可调节耳机音量并从 头戴式耳机麦克风将语音静音。

安装有线头戴式耳机时,确保将电缆压入电话中的电缆槽。

$$
\overline{\mathbb{V}}
$$

注意 未将电缆压入电话中的电缆槽可能会导致电缆受损。

### 无线头戴式耳机

大多数无线头戴式耳机都可以配合电话使用。有关受支持的无线头戴式耳机列表,请参阅 [http://www.cisco.com/c/en/us/products/unified-communications/uc\\_endpoints\\_accessories.html](http://www.cisco.com/c/en/us/products/unified-communications/uc_endpoints_accessories.html)

请参阅无线头戴式耳机的文档,了解有关连接头戴式耳机和使用功能的信息。

## <span id="page-90-0"></span>将头戴式耳机连接到您的电话

每种类型的有线头戴式耳机、适配器或底座使用不同的端口以及不同类型的连接器和电缆连接到电 话。常见类型包括 RJ 连接器、USB 连接器和 Y 型电缆。

### 连接标准头戴式耳机

标准头戴式耳机可以配合桌面电话使用。标准头戴式耳机可通过RJ型连接器插入电话背面的头戴式 耳机插孔。

#### 图 **14:** 标准头戴式耳机连接

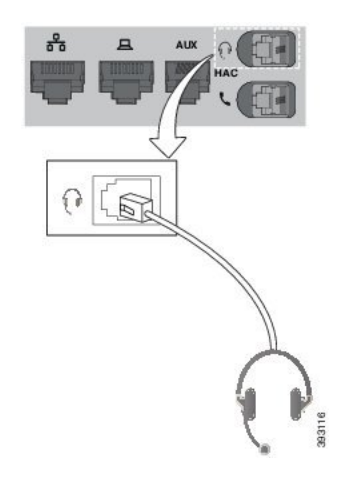

 $\sqrt{N}$ 

未将电缆压入电话中的电缆槽可能会损坏电话内部的印刷电路板。电缆槽可减少连接器和印刷电路 板上的负担。 注意

过程

将头戴式耳机插入电话背面的头戴式耳机插孔。将电缆压入电缆槽。

### 使用 **Y** 型电缆连接 **Cisco** 标准底座

您可使用随附的 Y 型电缆将标准底座连接到电话。但是, 请注意, Y 型电缆有两个 RJ 型连接器 - 一 个用于辅助或 AUX 端口,一个用于头戴式耳机端口。由于 AUX 端口连接器比头戴式耳机端口连接 器略大,您可以根据其尺寸区分两个连接器。

$$
\sqrt{V}
$$

未将电缆压入电话中的电缆槽可能会损坏电话内部的印刷电路板。电缆槽可减少连接器和印刷电路 注意 板上的负担。

过程

步骤 **1** 将较小的连接器插入位于电话背面的头戴式耳机插孔。将电缆压入电缆槽。

步骤 **2** 将较大的电缆插入位于头戴式耳机端口旁边的 AUX 端口。

### 更改头戴式耳机铃声设置

您可以在使用电话固件 14.0 或更高版本的 Cisco IP 电话上更改头戴式耳机铃声行为。设置将保存在 电话上,并将应用到连接的任何 Cisco 500 系列头戴式耳机。

#### 过程

步骤1 按应用程序 \$

步骤 **2** 选择首选项 > 头戴式耳机铃声。

步骤 **3** 选择铃声设置。

默认情况下,您的电话会遵循电话铃声设置的行为。如果想要在来电时始终听到电话铃声,请选择 开。如果不想在来电时通过头戴式耳机听到铃声,请选择关。

步骤 **4** 选择设置可应用您的设置。

### 更新与 **Cisco IP** 电话一起使用的 **Cisco** 头戴式耳机固件

您可以更新任何支持的 Cisco IP 电话上的头戴式耳机软件。头戴式耳机固件升级期间,您可以在电 话屏幕上查看进度。

#### 过程

- 步骤 **1** 将您的头戴式耳机连接到 Cisco IP 电话。
- 步骤 **2** 如果该头戴式耳机不会自动开始更新,请重新启动电话。电话会在重新启动时下载最新的头戴式耳 机版本文件,并将其上传到头戴式耳机。

## <span id="page-92-0"></span>在电话上配置头戴式耳机

连接头戴式耳机之后,您可能需要在您的电话上进行配置。

### 从电话重置 **Cisco** 头戴式耳机设置

您可以重置 Cisco 头戴式耳机以删除自定义设置。执行此操作后,耳机将恢复为管理员设置的原始 配置。

您的电话必须运行 12.5(1)SR3 或更高版本的固件, 此功能才可运行。

### 开始之前

将您的头戴式耳机连接至电话:

- Cisco 520 系列头戴式耳机:使用 USB 适配器连接
- Cisco 530 系列头戴式耳机:使用 USB 电缆连接
- Cisco 560 系列头戴式耳机:使用 USB 或 Y 型电缆连接标准基座或多功能底座。

#### 过程

步骤1 在电话上, 按应用程序 3。

步骤 **2** 选择配件 > 设置 > 重置设置。

步骤 **3** 在警告窗口中,选择重置。

### 调节头戴式耳机反馈

使用头戴式耳机时,您可以在听筒中听到自己的声音,这称为耳机侧音或耳机反馈。您可以控制电 话上的头戴式耳机侧音量。

#### 过程

#### 步骤1 按应用程序 <sup>。</sup>。

步骤 **2** 选择设置 > 耳机侧音。

步骤 **3** 选择一个设置。

### 设置宽频标准头戴式耳机

您可以使用支持宽频音频的头戴式耳机。宽频音频可提高在头戴式耳机中听到的声音的质量。

过程

- 步骤1 按应用程序 。
- 步骤 **2** 选择配件 > 模拟头戴式耳机 > 设置。
- 步骤 **3** 按打开或关闭为模拟头戴式耳机启用或禁用宽频。
- 步骤 4 按返回 5 键。

### 在您的电话上启用电子叉簧控制

如果您的管理员在 Cisco IP 电话上启用了管理员设置, 您可以启用或禁用电子叉簧控制以连接 Cisco 560 系列头戴式耳机底座。默认为启用电子插簧控制。

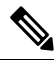

注释 此功能在 Cisco IP 电话 12.7(1) 和更高版本的固件上提供。

过程

- 步骤1 在电话上, 按应用程序 3
- 步骤 **2** 导航管理设置 > **Aux** 端口。
- 步骤 **3** 选择连接电子插簧头戴式耳机以启用电子叉簧控制。

## 呼叫时切换头戴式耳机

将多个头戴式耳机连接到电话时,您可以在通话期间通过按电话上的头戴式耳机按键在头戴式耳机 之间切换。尽管电话已连接到多个设备,但您会看到按以下优先级顺序选择特定头戴式耳机作为首 选音频设备:

• 当您只将模拟头戴式耳机连接到电话时,模拟头戴式耳机将用作首选音频设备。

#### 过程

步骤 **1** 发出或应答呼叫之前,请按头戴式耳机。

步骤 **2** (可选) 如果您发出呼叫,请拨打号码。

## **Cisco** 头戴式耳机故障诊断

如果您的 Cisco 头戴式耳机出现问题,请尝试以下基本故障诊断步骤。

- 重新启动您的头戴式耳机。
- 确保所有线缆均已正确插入且正常工作。
- 使用您的设备测试不同的头戴式耳机,确定是无线头戴式耳机还是设备出现问题。
- 确保您的电话固件为最新版本。

### 确认您的头戴式耳机已注册

过程

检查您的头戴式耳机是否已向电话注册。

步骤1 按应用程序

步骤 **2** 导航到配件。选择显示详细信息。

### 头戴式耳机中没有声音

问题

头戴式耳机中很少或没有声音。

#### 解决办法

通过按音量控制调节声音大小,检查头戴式耳机中的音量。如果问题仍然存在,请使用以下工作流 对问题进行故障诊断。

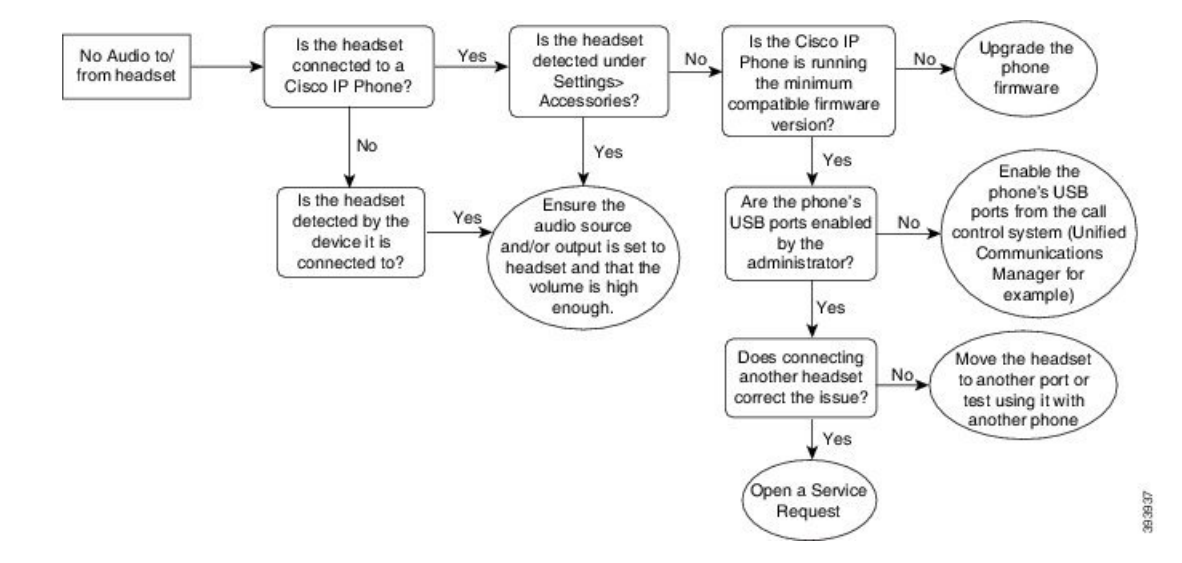

## 音频质量差

### 问题

头戴式耳机正常工作,但音频质量较差。

#### 解决办法

使用以下工作流对问题进行故障诊断。

#### 图 **16:** 音频质量差

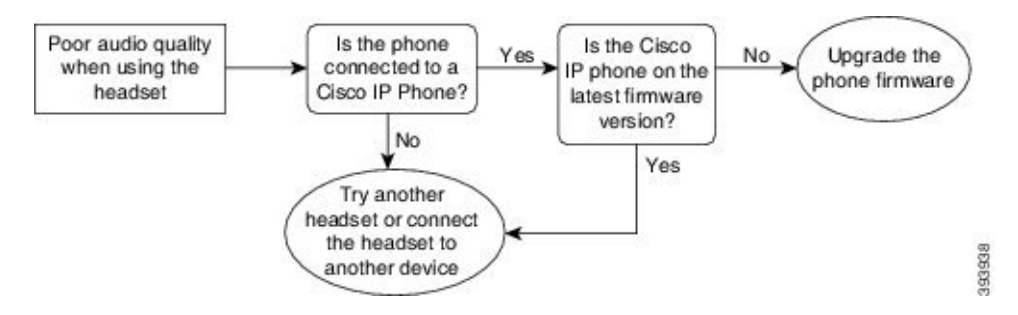

### 麦克风没有听到声音

### 问题

使用头戴式耳机时无法听到声音。

#### 解决方案

• 检查并确保麦克风未静音。按头戴式耳机上的静音按键可静音和取消静音麦克风。

- 确保麦克风吊杆已降低。为获得最佳声音,请保持头戴式耳机麦克风距离面部不超过 1 英寸或 2.5 厘米。
- 确保头戴式耳机已正确插入您的设备。
- 对于Cisco 560系列头戴式耳机,确认没有将头戴式耳机拿到离头戴式耳机底座过远的位置。头 戴式耳机的有效范围约为 100 英尺或 30 米。

### 头戴式耳机无法充电

问题

放在底座上时,您的 Cisco 561 和 562 头戴式耳机没有充电。

#### 解决办法

- 检查底座是否已插入可靠的电源。
- 确保头戴式耳机在底座上正确就位。头戴式耳机正确就位时,LED 显示为稳定白色。充电时, 底座上的 LED 从左到右按顺序亮起。头戴式耳机充满电后,所有五个电池指示灯 LED 都会显 示为稳定白色。

图 **17: Cisco 561** 和 **562** 头戴式耳机的放置

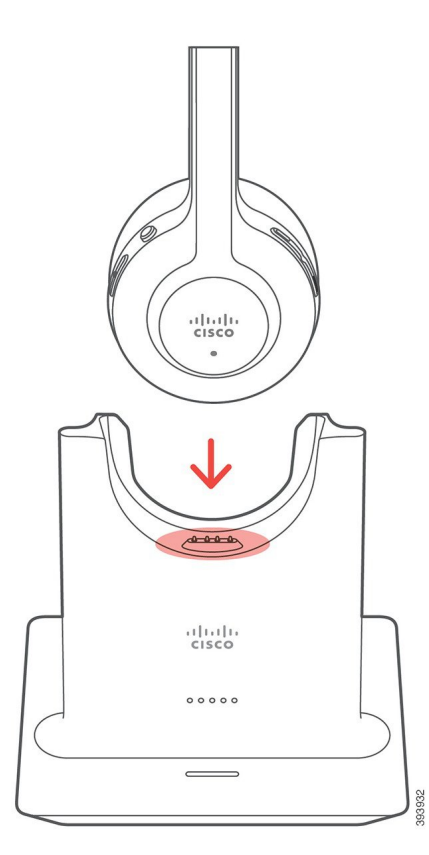

### 头戴式耳机电池无法储存电量

### 问题

无线头戴式耳机无法储存满电量。

### 解决办法

您的 Cisco 561 和 562 头戴式耳机存储的电量可供最多 8 小时连续使用。如果您的头戴式耳机电池看 起传入呼叫量不足或有缺陷,请联系 Cisco 支持部门。

# <span id="page-97-0"></span>硅胶套

可以使用 Cisco IP 电话硅胶套保护您的桌面电话和听筒。

硅胶套具有以下优势:

- 致敏性低
- 耐各种清洗剂磨损。

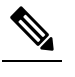

释

注 使用低强度的清洁剂来延长胶套的使用寿命和保持其外观。

• 减轻听筒掉落时的损坏。

有关部件编号和其他信息,请参阅电话型号数据表。Cisco 8800 系列 IP 电话数据表位于此处: [https://www.cisco.com/c/en/us/products/collaboration-endpoints/unified-ip-phone-8800-series/](https://www.cisco.com/c/en/us/products/collaboration-endpoints/unified-ip-phone-8800-series/datasheet-listing.html) [datasheet-listing.html](https://www.cisco.com/c/en/us/products/collaboration-endpoints/unified-ip-phone-8800-series/datasheet-listing.html)。Cisco 7800 系列 IP 电话数据表位于此处:[https://www.cisco.com/c/en/us/products/](https://www.cisco.com/c/en/us/products/collaboration-endpoints/unified-ip-phone-7800-series/datasheet-listing.html) [collaboration-endpoints/unified-ip-phone-7800-series/datasheet-listing.html](https://www.cisco.com/c/en/us/products/collaboration-endpoints/unified-ip-phone-7800-series/datasheet-listing.html)。

要检查您使用的电话型号, 按应用程序 第 并选择电话信息。型号字段将显示您的电话型号。

#### 表 **23:** 硅胶套

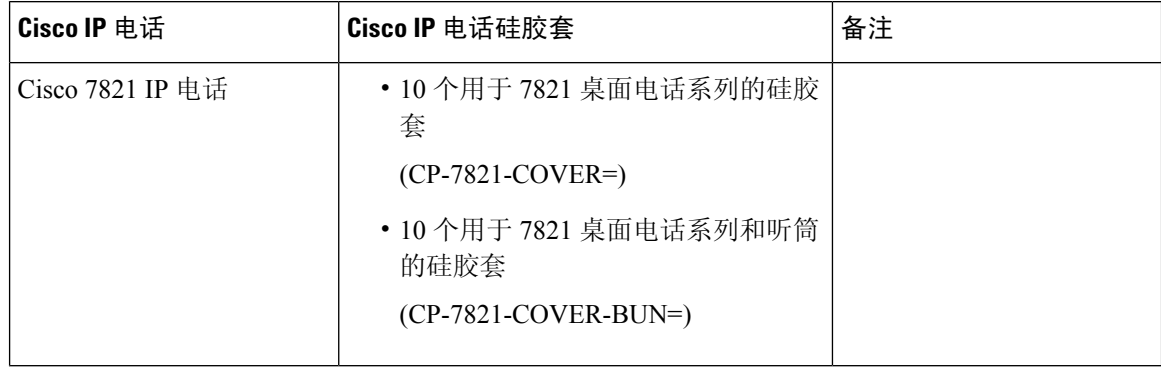

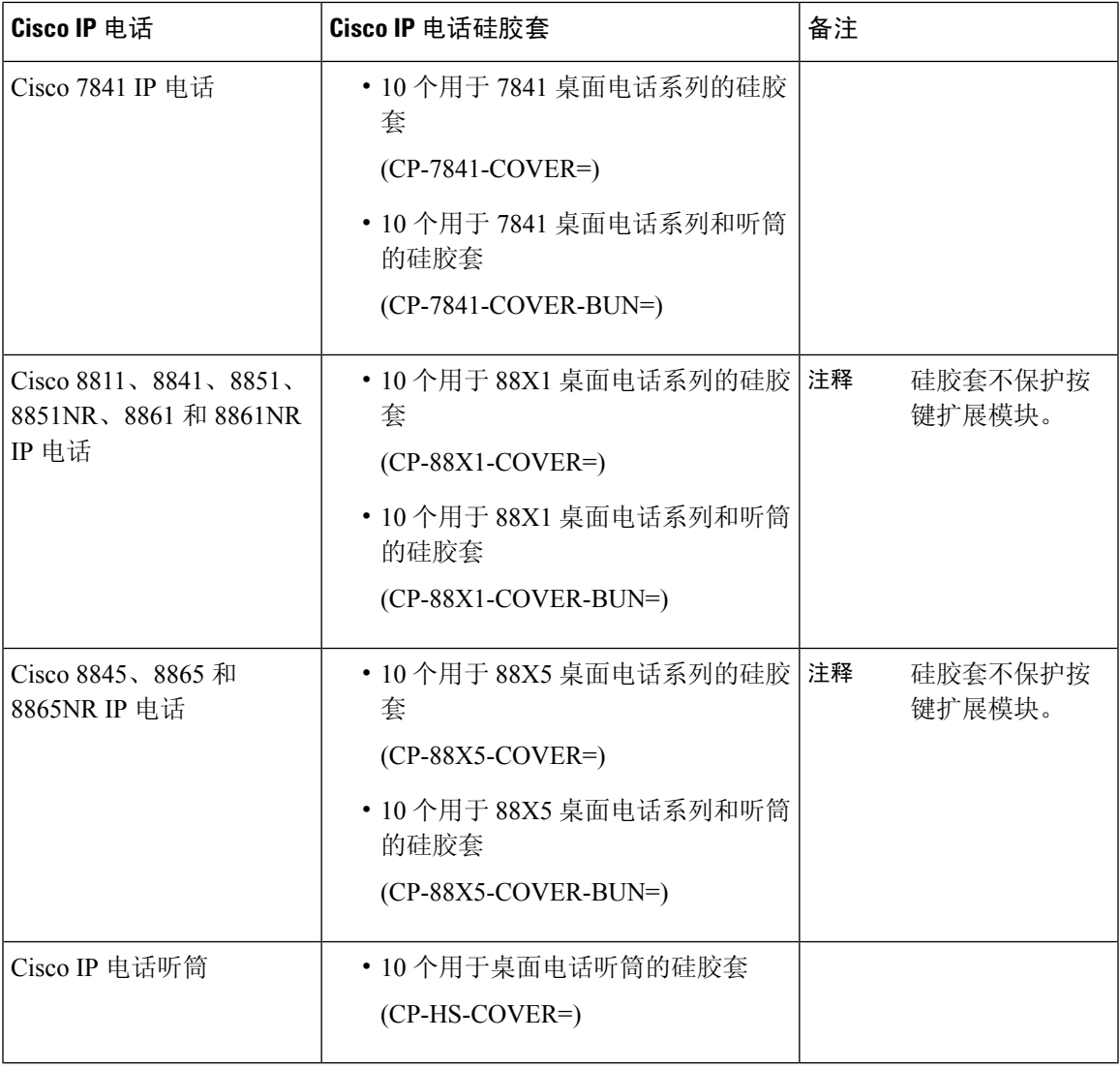

# 安装 **Cisco IP** 电话硅胶套

硅胶套有助于延长 Cisco IP 电话的寿命,并使保持按键和数字键盘的清洁更加容易。

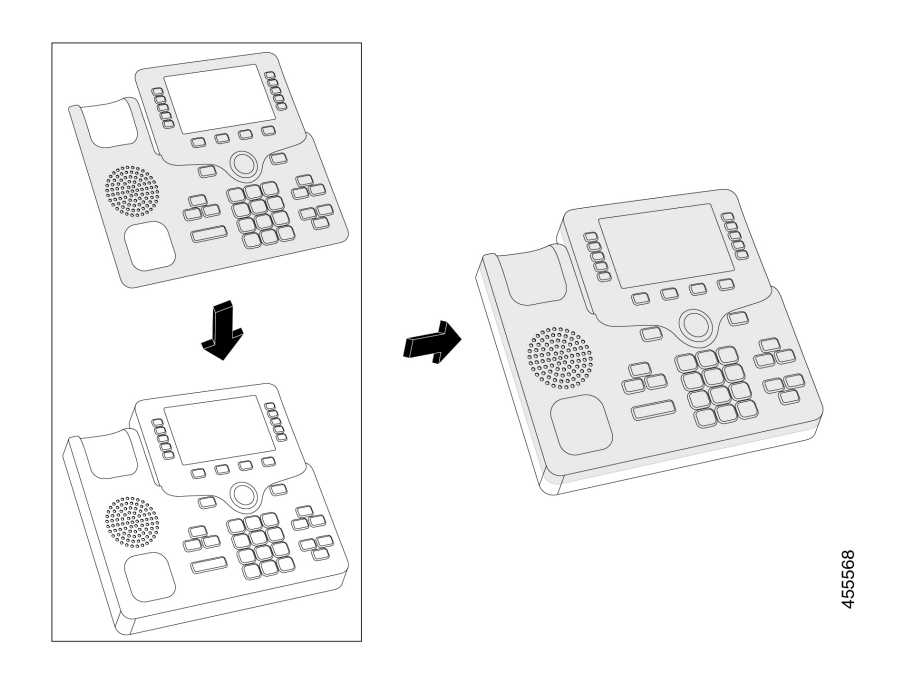

#### 过程

步骤 **1** 让电话面向您。

步骤 **2** 从听筒座上取下听筒。

步骤 **3** 在电话上将硅胶套与左侧的听筒对齐。

步骤 **4** 固定好硅胶套的边角,保护好电话的侧边。硅胶套应牢固固定在电话上,且不会有太大阻力。

步骤 **5** 重新将听筒放回听筒座。

# 安装 **Cisco IP** 电话听筒盖

硅胶保护套有助于保护听筒免遭损坏,并减少细菌传播。

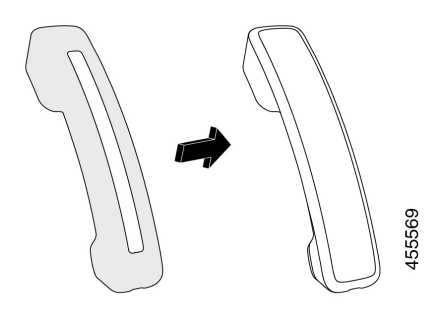

#### 过程

- 步骤 **1** 从电话听筒座上取下听筒。
- 步骤 **2** 断开听筒的电缆。
- 步骤 **3** 将硅胶套滑到听筒上,直到耳罩完全位于盖内。
- 步骤 **4** 将胶套拉过听筒的另一端。

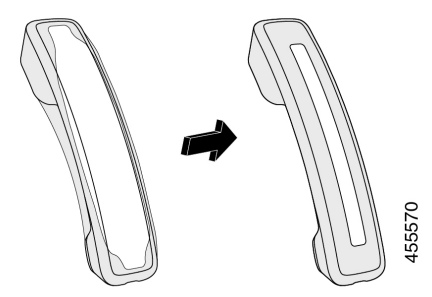

步骤 **5** 确保硅胶套与听筒齐平,并且电缆端口畅通无阻。

步骤6 将听筒重新连接到电话,然后将其放回听筒座。

# 清洁硅胶套

如果您担心灰尘和污垢,请清洁硅胶套。定期清洁还可以阻止细菌或病菌的传播。

#### 过程

- 步骤 **1** 移除硅胶套。
- 步骤 **2** 清洁硅胶套。

注释 使用低强度的清洁剂来延长胶套的使用寿命和保持其外观。

步骤 **3** 将胶套彻底擦干。在胶套完全干燥前,不要将其重新套到电话上。

步骤 **4** 将胶套重新套到电话上。

清洁硅胶套

I

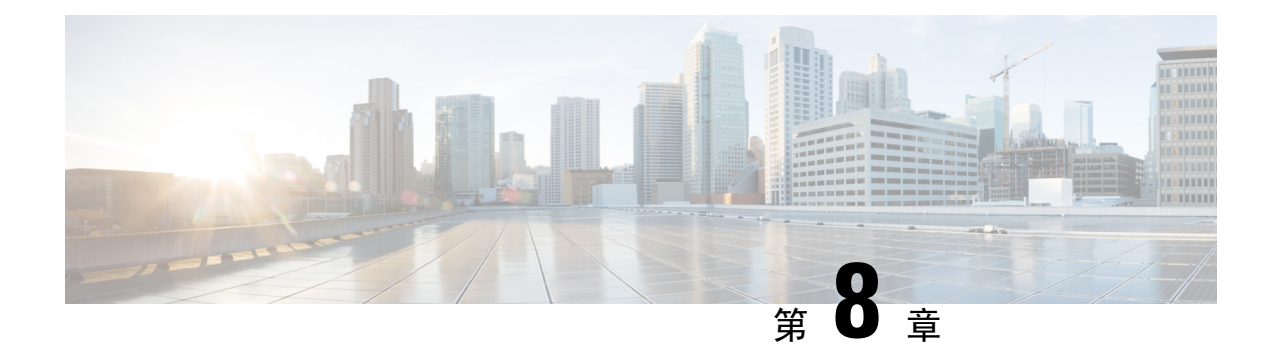

# 产品安全与安全性

- [安全和性能信息](#page-102-0), 第93页
- [合规性声明](#page-104-0), 第95页
- [思科产品安全概述](#page-106-0), 第97页
- [重要在线信息](#page-106-1), 第97页

# <span id="page-102-0"></span>安全和性能信息

## 停电

通过电话请求应急服务需要电话获取电源。如果电源中断,在电源恢复之前,服务或紧急呼叫服务 拨号将无法正常工作。如果发生电源故障或中断,您可能需要或重新配置设备才能使用服务或紧急 呼叫服务拨号。

# 外部设备

我们建议您使用可以屏蔽不必要的无线射频 (RF) 和音频 (AF) 信号的高品质外部设备。外部设备包 括头戴式耳机、电缆和连接器。

由于通话质量取决于这些设备的质量以及它们与移动电话或双向无线电等其他设备的距离,因此仍 可能会出现少许噪音。在这些情况下,我们建议您采取以下一项或多项措施:

- 移动外部设备,使其远离 RF 或 AF 信号源。
- 使外部设备的缆线布置远离 RF 或 AF 信号源。
- 对外部设备使用屏蔽电缆,或者使用屏蔽性能好并带有接头的电缆。
- 缩短外部设备电缆的长度。
- 在外部设备的电缆上加装铁氧体磁芯或其它类似元件。

Cisco 不能保证外部设备、电缆和连接器的性能。

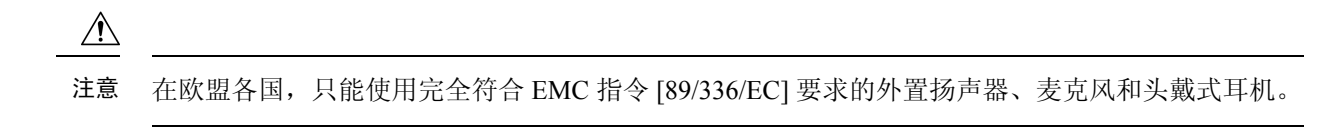

## 电话供电方式

您可以通过以下方式之一为电话供电:

- 使用电话随附的电源适配器。
- 如果您的电话支持以太网供电(PoE), 您可以将电话插入网络中。将以太网电缆插入以太网电话 端口品和网络中。

如果不确定您的网络是否支持 PoE,请咨询管理员。

## 网络拥塞期间的电话行为

任何降低网络性能的因素都会影响电话音频质量,且在某些情况下,会导致呼叫掉线。造成网络性 能降低的原因包括但不限于以下活动:

- 管理工作,例如内部端口扫描和安全性扫描
- 您的网络上发生的攻击,例如阻断服务攻击

## **UL** 警告

连接到此设备的 LAN/以太网电缆或其它电缆不应该延伸到建筑物之外。

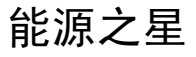

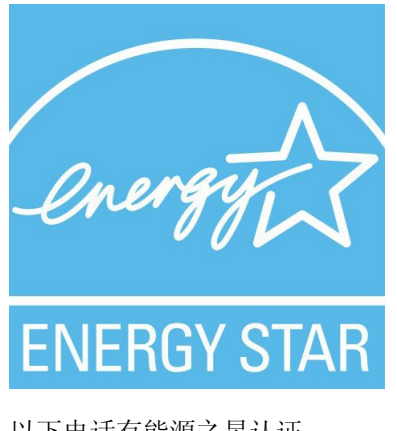

以下电话有能源之星认证:

- Cisco 7811 IP 电话
- Cisco 7841 IP 电话

未在上述列表中列出的电话型号未经认证。

## 产品标签

产品标签位于设备底部。

# <span id="page-104-0"></span>合规性声明

## 针对欧盟的合规性声明

**CE** 标记

设备和包装上印有以下 CE 标记。

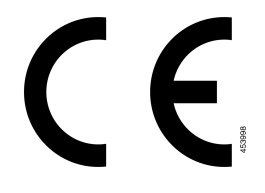

# 针对加拿大的合规性声明

此设备符合加拿大工业部的免许可证 RSS 标准。操作必须符合以下两个条件:(1) 设备不得导致干 扰,并且(2)设备必须能够承受任何干扰,包括可能导致设备意外操作的干扰。使用此电话时,可能 无法保证通信隐私。

本产品符合加拿大创新、科学和经济发展部的适用技术规格。

#### **Avis de Conformité Canadien**

Cet appareil est conforme aux normes RSS exemptes de licence RSS d'Industry Canada. Le fonctionnement de cet appareil est soumis à deux conditions : (1) ce périphérique ne doit pas causer d'interférence et (2) ce périphérique doit supporter les interférences, y compris celles susceptibles d'entraîner un fonctionnement non souhaitable de l'appareil.La protection des communications ne peut pas être assurée lors de l'utilisation de ce téléphone.

Le présent produit est conforme aux spécifications techniques applicables d'Innovation, Sciences et Développement économique Canada.

# 针对新西兰的合规性声明

### 许可连接 **(PTC)** 通用警告

授予终端设备任何项目电信入网许可仅表示 Spark NZ 已接受该项目符合其网络连接的最低情况。这 并非表示 Spark NZ 为该产品背书, 也不提供任何形式的担保。最重要的是, 它不保证任何项目与不

同品牌或型号的其他电信入网许可设备项目配合在各方面正常工作,也不意味着任何产品与所有 Spark NZ 的网络服务兼容。

# 针对巴西的合规性信息

#### 第 **6º-506** 款

此设备是辅助类型设备,也就是说,它不会防止有害干扰(即使该干扰由相同类型的设备造成), 也无法对主要类型设备造成任何干扰。

有关详细信息,请访问以下 URL: <http://www.anatel.gov.br>

Este equipamento opera em caráter secundário, isto é, não tem direito a proteção contra interferência prejudicial, mesmo de estações do mesmo tipo, e não pode causar interferência a sistemas operando em caráter primário.

Site Anatel: <http://www.anatel.gov.br>

| 型号   | 证书编号         |
|------|--------------|
| 7811 | 0897-15-1086 |
| 7821 | 3844-13-1086 |
| 7841 | 3842-13-1086 |
| 7861 | 3844-13-1086 |

# 针对日本的合规性信息

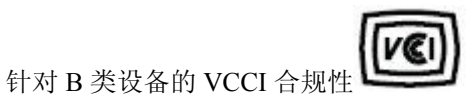

## **FCC** 遵从性声明

美国联邦通信委员会要求针对以下方面提供遵从性声明:

### **FCC** 第 **15.19** 部分声明

此设备符合 FCC 规则第 15 部分的规定。操作必须符合以下两个条件: (1) 设备不得造成有害干扰, (2) 设备必须能够承受接收到的任何干扰,包括可能导致意外操作的干扰。

### **FCC** 第 **15.21** 部分声明

未经负责遵从性的一方明确同意而擅自更改或修改设备可能会导致用户失去操作设备的权利。

### **FCC** 射频辐射暴露声明

本设备符合针对非受控环境而设定的FCC辐射暴露限制。最终用户必须遵循特定的操作说明以满足 射频辐射暴露要求。本发射器至少应距离用户20厘米且绝对不能与任何其他天线或发射器放置在一 起。

### **FCC** 接收器和 **B** 类数字设备声明

经测试,本产品符合 FCC 规则第 15 部分对 B 类数字设备的限制规定。设置这些限制的目的是在设 备安装于居所时,提供合理保护以避免干扰。本设备可以产生、利用并发射无线射频能量。如果不 按说明中的要求安装和使用本设备,有可能对无线电通信产生干扰。不过,我们不能保证在任何安 装中都不会产生干扰。

如果本设备确实对无线电或电视接收造成干扰(可以通过打开和关闭设备来确定),建议用户采取 以下一种或多种措施来排除干扰:

- 重新调整接收天线的方向或位置
- 增大设备和接收器之间的距离
- 将本设备与接收器连接到不同的电源插座上
- 咨询经销商或经验丰富的无线电/电视技术人员寻求帮助

# <span id="page-106-0"></span>思科产品安全概述

本产品包含加密功能,在进出口、运输和使用方面受美国和当地国家/地区法律约束。交付思科加密 产品并不表示第三方拥有进出口、分发或使用加密的权利。进口商、出口商、分销商和用户应遵守 美国和所在国家/地区法律法规。使用本产品,即表示同意遵守适用的法律法规。如果不能遵守美国 以及当地法律,请立即退回本产品。

有关美国出口条例的详细信息,请查阅 <https://www.bis.doc.gov/policiesandregulations/ear/index.htm>。

# <span id="page-106-1"></span>重要在线信息

#### 最终用户许可协议

最终用户许可协议 (EULA) 位于以下网址: <https://www.cisco.com/go/eula>

#### 管制条例和安全信息

管制条例和安全信息 (RCSI) 位于以下网址:

[https://www.cisco.com/c/dam/en/us/td/docs/voice\\_ip\\_comm/cuipph/7800-series/regulatory\\_compliance/](https://www.cisco.com/c/dam/en/us/td/docs/voice_ip_comm/cuipph/7800-series/regulatory_compliance/RCSI-0312-book.pdf) [RCSI-0312-book.pdf](https://www.cisco.com/c/dam/en/us/td/docs/voice_ip_comm/cuipph/7800-series/regulatory_compliance/RCSI-0312-book.pdf)

I